## **Correcting Card Curl**

Depending on the cards you use, even given optimum secondary transfer conditions (speed and temperature), cards may curl. After secondary transfer, by correcting card curl (decurl), you can reduce the amount of curl.

Note <sup>●</sup> You can also change the settings by using the printer driver (→See "Opening the Printer Driver Settings Screen" on page 89).

- The factory default status is not to carry out decurl.
- Secondary transfer conditions (speed and temperature) that have not been optimized, and application of excess heat are major causes of cards curling after printing. Prior to correction using decurl, adjust the secondary transfer conditions.

→See "Setting the Types of Card to Use" on page 44 for adjustment of secondary transfer conditions.

#### **1 Switch from Normal Mode to User Mode.**

→See "Switching to User Mode" on page 24 for details on how to switch to User Mode.

## **2 Press the Key until [Card Setup] is displayed, then press the SET Key.**

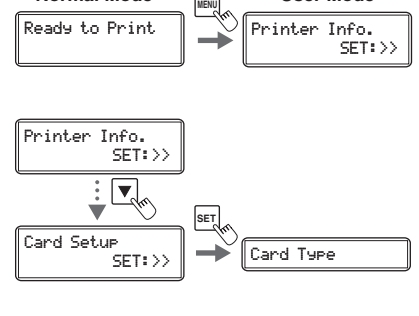

**Normal Mode 12 and User Mode** 

## **3 Press the Key until [Decurl (Front)] is displayed, then press the SET Key.**

• Cards that have had their warp corrected are output.

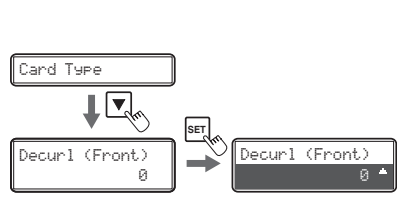

#### **4 Change the settings by using the / Keys, then press the SET Key.**

- Figures show the duration (seconds) for which decurl after transfer of the front surface is carried out.
- You can set the decurl duration from 0-15 seconds. If the settings value is set to "0", then there will be no decurl after transfer of the front surface.
- Use the  $\triangle/\blacktriangledown$  Keys to change the value, and press the SET Key to fix the changes.
- If the MENU Key is pressed prior to pressing the SET Key to fix the changes, then the changes will be canceled.

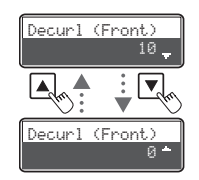

#### **Full Color Card Printer**

## **5 Press the Key until [Decurl (Back)] is displayed, then press the SET Key.**

• Cards that have had their warp corrected are output.

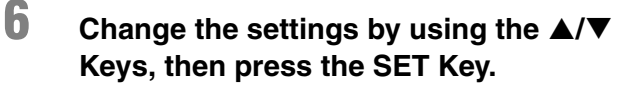

- Figures show the duration (seconds) for which decurl after transfer of the rear surface is carried out.
- You can set the decurl duration from 0-15 seconds. If the settings value is set to "0", then there will be no decurl after transfer of the rear surface.
- Use the  $\triangle$ / $\nabla$  Keys to change the value, and press the SET Key to fix the changes.
- If the MENU Key is pressed prior to pressing the SET Key to fix the changes, then the changes will be canceled.

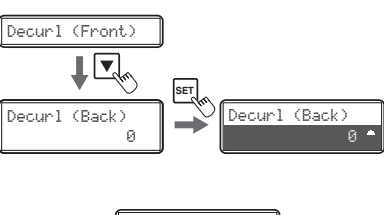

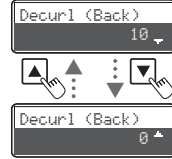

**Note** The factory default setting for [Decurl (Front)] and [Decurl (Back)] is [0].

## **Switching the Card Ejection Slot**

You can switch the slot from which printed cards are output to Card Ejection Slot (Left) and (Right).

The factory default is set so that correctly printed cards are output from the Card Ejection Slot (Left), and cards with errors are output from Card Ejection Slot (Right).

Note <sup>●</sup> You can also change the settings by using the printer driver ( $\rightarrow$ See "Opening the Printer Driver Settings Screen" on page 89).

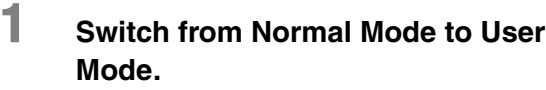

Ready to Print  $\|\nabla\|$ Printer Info. SET: >> **Normal Mode In the User Mode** 

→See "Switching to User Mode" on page 24 for details on how to switch to User Mode.

## **2 Press the Key until [Card Setup] is displayed, then press the SET Key.**

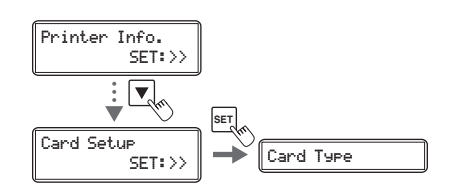

Card Type

Normal Exit LEFT SIDE

 $\overline{\mathbf{v}}$ 

## **3 After using the / Keys to switch between [Normal Exit]/[Error Exit], press the SET Key.**

• Select where to output correctly printed cards on the [Normal Exit] menu, and where to output abnormal cards on the [Error Exit] menu.

#### **4 Change the settings by using the / Keys, then press the SET Key.**

- Use the  $\triangle/\nabla$  Keys to switch between [LEFT SIDE]/ [RIGHT SIDE].
- Set it to [LEFT SIDE] to output cards from Card Ejection Slot (Left), or [RIGHT SIDE] to do from Card Ejection Slot (Right).
- **Note** The Card Stacker can only be attached to the Card Ejection Slot (Left). Note that if the destination for normally printed cards is set to the Card Ejection Slot (Right), then output cards cannot be stacked.
	- See the "Easy Setup Guide" for instructions on attaching the Card Stacker.

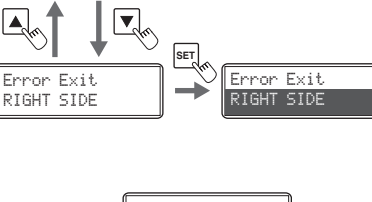

**SET**

Normal Exit LEFT SIDE

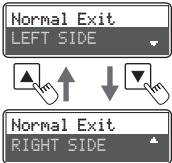

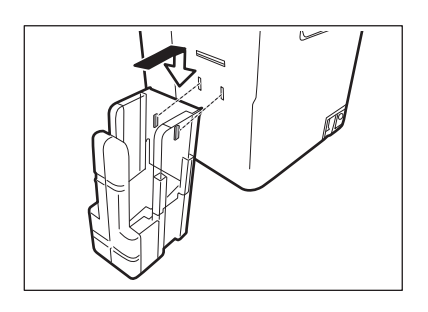

SET:>>

## **Set the Orientation of Magnetic Cards/IC Cards to Load**

Before loading magnetic card/IC cards, you need to set the Orientation of Magnetic Cards/IC Cards to Load.

→See "Loading Magnetic/IC Cards" on page 13 for how to set Magnetic Cards/IC Cards.

- Note <sup>●</sup> You can also change the settings by using the printer driver (→See "Opening the Printer Driver Settings Screen" on page 89).
	- This setting is only available when the optional magnetic encoder unit is attached.

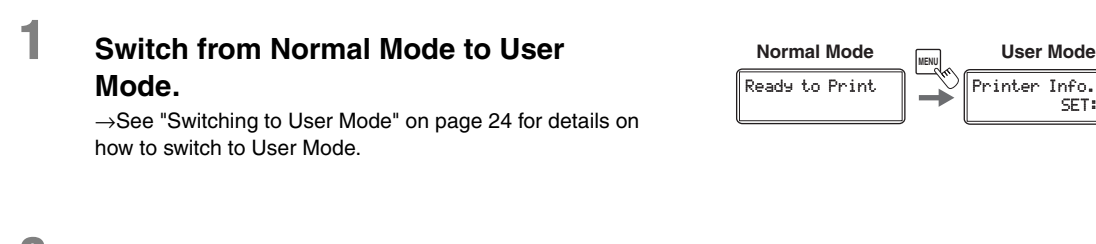

## **2 Press the Key until [Card Setup] is displayed, then press the SET Key.**

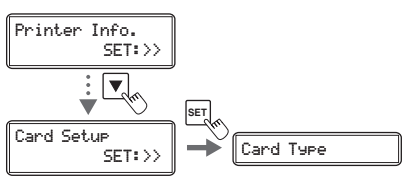

**3 Press the Key until [Set Face] is displayed, then press the SET Key.**

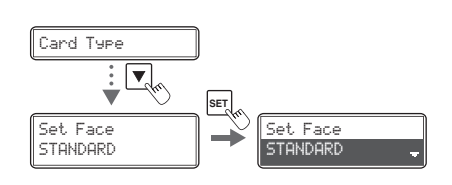

## **4 Change the settings by using the / Keys, then press the SET Key.**

• By combining printing sides of the card (front surface/ rear surface) and magnetic strips/IC cards, settings for loading can be changed as below.

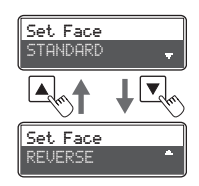

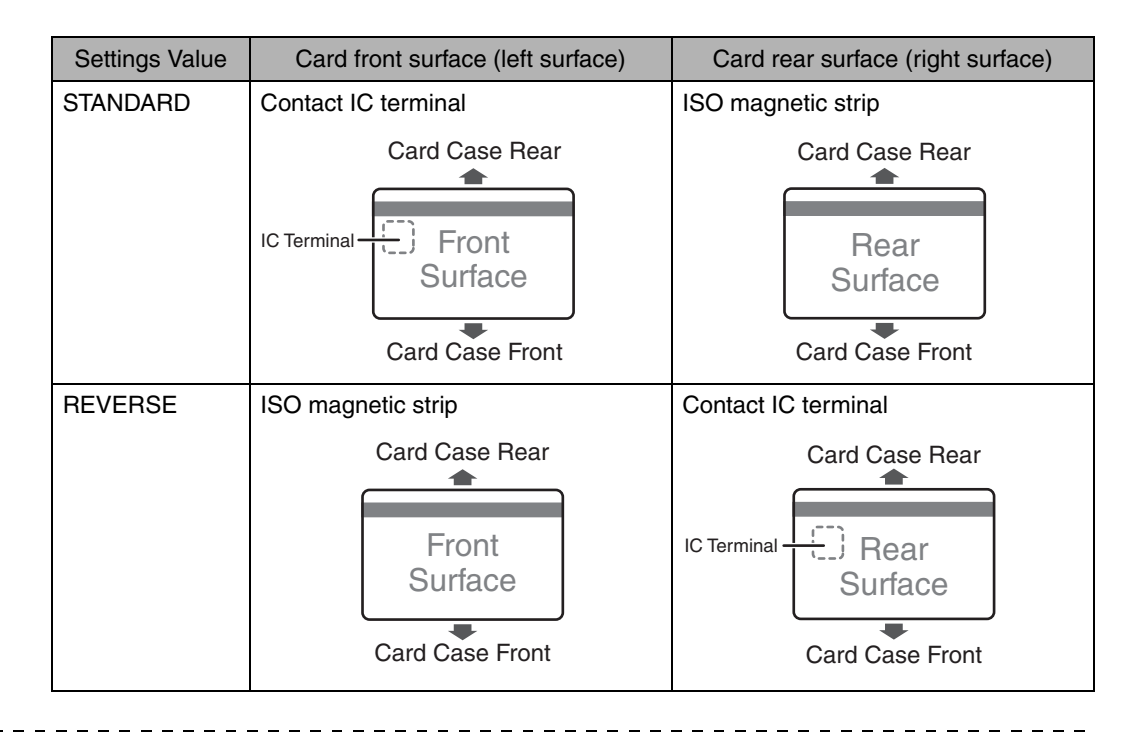

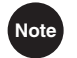

Note  $\bullet$  The factory default setting is [STANDARD].

## **Set the Orientation of Cards to Eject**

Set the orientation of correctly printed cards.

Note <sup>●</sup> You can also change the settings by using the printer driver (→See "Opening the Printer Driver Settings Screen" on page 89).

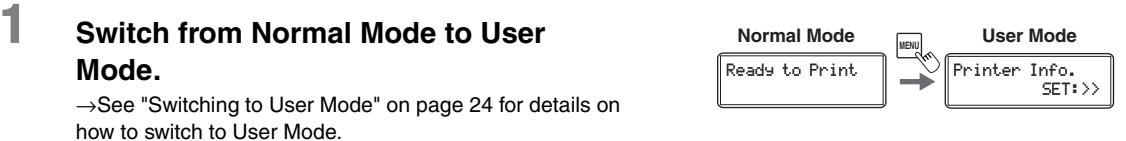

**Full Color Card Printer** 

## **2 Press the Key until [Card Setup] is displayed, then press the SET Key.**

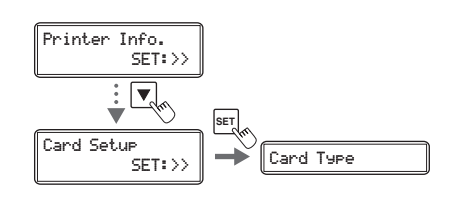

**3 Press the Key until [Eject Face] is displayed, then press the SET Key.**

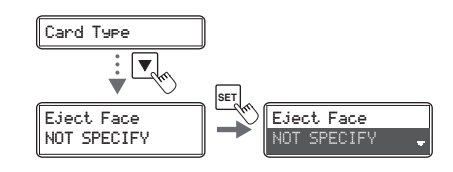

## **4 Change the settings by using the / Keys, then press the SET Key.**

• Settings values that can be changed are as below.

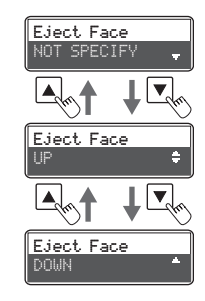

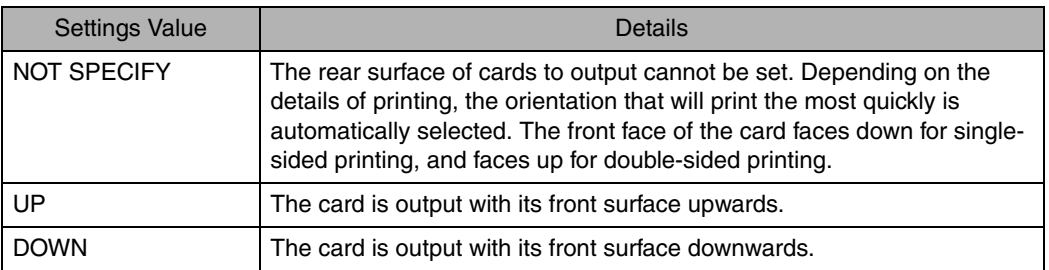

Note  $\bullet$  The factory default setting is [NOT SPECIFY].

## **Changing Network Connection Settings**

You can configure Internet communications settings such as the individual printer ID and TCP/ IP-related settings.

Note <sup>●</sup> You can also change the settings by using the printer driver ( $\rightarrow$ See "2. Print over a network" in "PrinterDriverManual(E).pdf" on the Printer Driver CD for network settings).

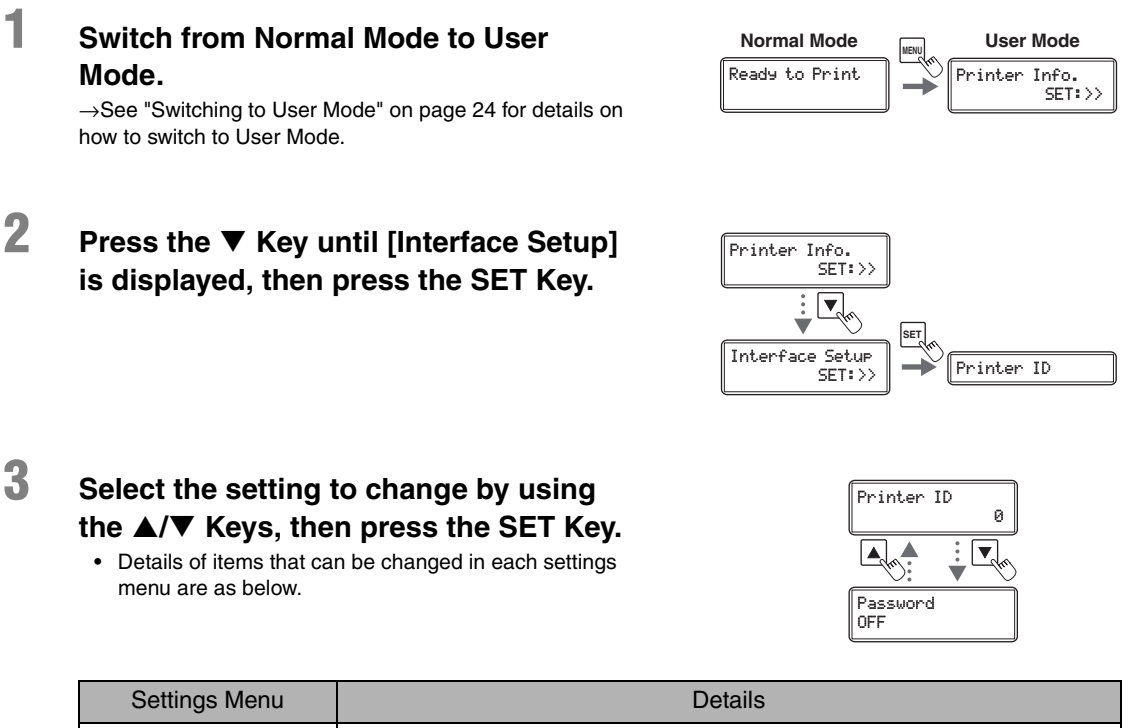

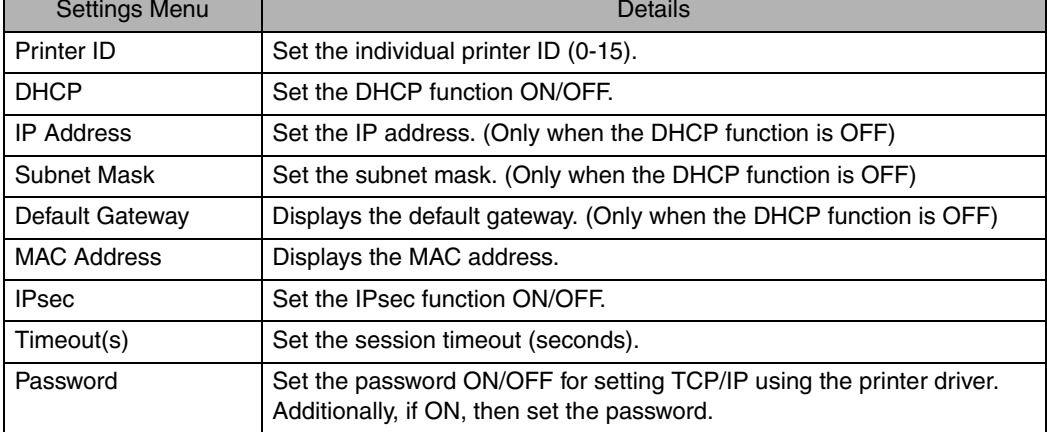

#### **Full Color Card Printer**

## **4 Change the settings by using the / Keys, then press the SET Key.**

• When setting numerical values, change each digit using the  $\triangle/\blacktriangledown$  Keys. Fix changes using the SET Key then progresses to the next digit. Pressing the SET Key after the final digit fixes the changes. If the MENU Key is pressed prior this, then the changes will be canceled.

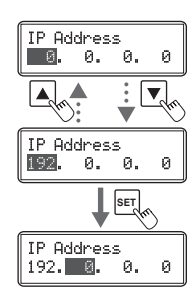

**Note** The factory default settings are [DHCP], [IPsec] and [Password] set to [OFF]. [Subnet Mask] and [Default Gateway] are set to [0.0.0.0]. [IP Address] is set to [169.254.0.0]. [Printer ID] is set to [8]. [Timeout(s)] is set to [30].

- [Interface Setup] settings can also be set when installing the network driver.
- Turn the power off and on to enable the settings.

## **Preventing Theft and Unauthorized Usage**

#### **Preventing Theft of the Printer (Security Cable Slot)**

You can prevent theft of the printer by locking it with a wire cable.

Use a wire cable that fits the Security Cable Slot  $(0.12" \times 0.28"$  (3.00 mm  $\times$  7.00 mm)) to lock up the printer.

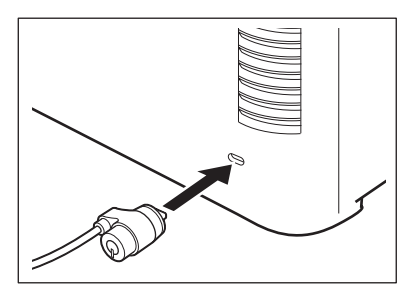

**Note** Use a commercial security cable.

#### ■ How to Store Cards (Removing the Card Case)

You can prevent unauthorized use of the cards by removing the Card Case and locking it in a safe or other secure location.

#### **1 Open the top cover, and remove the Card Case.**

• Hold the Card Case handle, and remove.

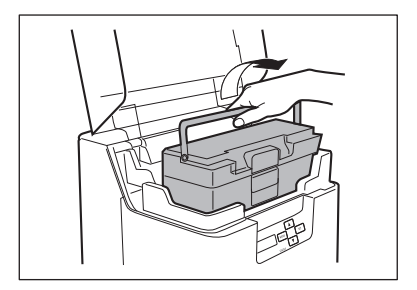

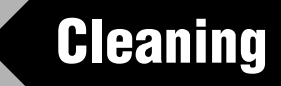

The rollers need to be cleaned to maintain good print quality. This section explains which rollers need to be cleaned and how to clean them.

## **Before Cleaning**

Note the following cautions when cleaning the rollers.

- $\triangle$  CAUTION  $\triangle$  Remove any cards that are inside the printer.
	- After cleaning the rollers, do not use the printer until the rollers get dry (for at least five minutes).
	- Do not touch the rollers with your bare hands.

## **Cleaning with a Cleaning Card**

Use the Cleaning Card (provided) to clean the Card Transport Roller if cards do not feed smoothly.

We recommend cleaning the rollers after printing about 1,000 cards.

 $\rightarrow$ See "Cleaning Card" on page 84 for details about which Cleaning Cards you can use.

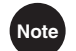

**Note** The [Card Count] and [Total Count] functions make it easy to keep track of how many cards are printed.

→See "Counting the Number of Cards that Are Printed" on page 27 for details of the [Card Count] function.

→See "Displaying the Total Number of Sides that Are Printed" on page 28 for details of the [Total Count] function.

 $\triangle$  CAUTION  $\degree$  Cleaning Cards can only be used once and cannot be reused. Use a new Cleaning Card with the adhesive side down every time you clean the rollers.

**1 Switch from Normal Mode to User Mode.**

how to switch to User Mode.

→See "Switching to User Mode" on page 24 for details on

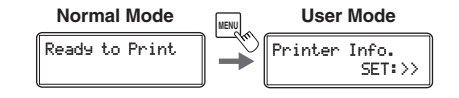

## **2 Press the** T **Key until [Cleaning] is displayed, then press the SET Key.**

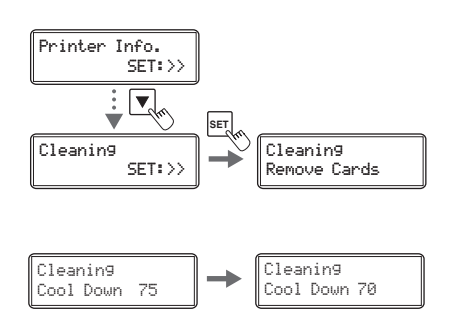

## **3 When [Cool Down ---] is displayed, wait until the figure drops to 70 or lower.**

- This figure indicates the temperature of the heat roller.
- If the heat roller is hot, then it may take 20 minutes for the temperature to drop to 70 or below.

#### **4 When [Remove Film] is displayed, open the Front Cover, and remove the Transfer Film from the Transfer Film Cassette.**

- →See "Transfer Film Replacement" on page 19 for details on how to remove the Transfer Film.
- When the Transfer Film has been removed, re-insert the Transfer Film Cassette and close the Front Cover.

**A CAUTION** ■ If cleaning is started with the Transfer Film Cassette removed, there is a possibility that the card will become jammed inside the printer during cleaning.

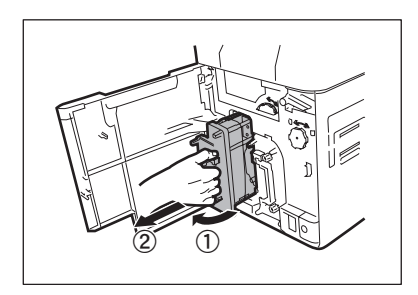

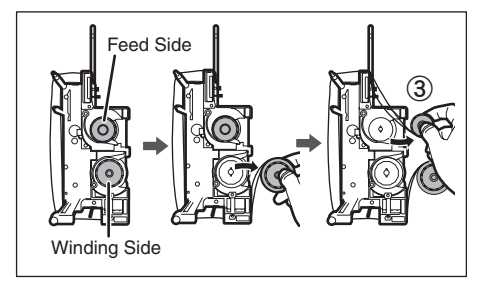

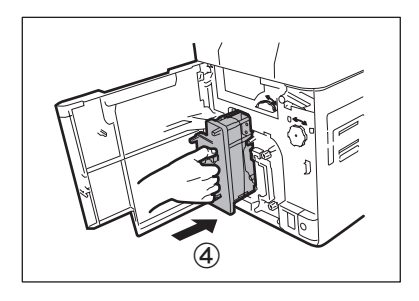

#### Operating Manual MC660

**Full Color Card Printer** 

**5 When [Remove Cards] is displayed, open the Top Cover.**

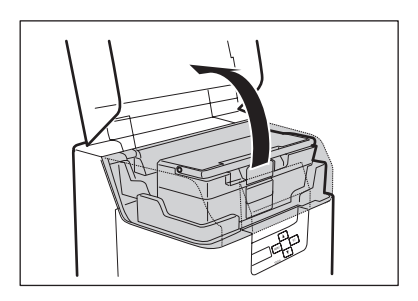

## **6 Open the Card Case, and remove the cards from the cassette.**

- Pull the lock, and open the Card Case lid.
- Pull the card retainer, and after removing the cards, return the card retainer to its original position.

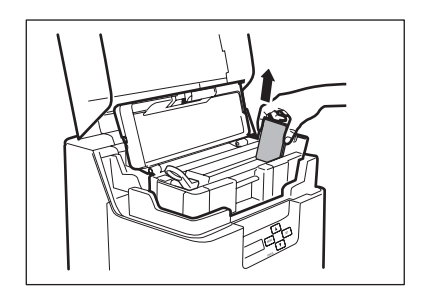

## **7 When [Set Cleaning Crd] is displayed, load the Cleaning Card in the Card Feeding Slot.**

- When the Cleaning Card is loaded, close the Card Case cover and the Top Cover.
- Align the adhesive side of the Cleaning Card to the right.

## **8 When [SET:Start] is displayed, press the SET Key.**

- The Cleaning Card is pulled into the printer and cleaning starts.
- The Cleaning Card comes out of the Card Ejection Slot (Left) when cleaning is completed.
- When [Finish] is displayed, cleaning is completed.

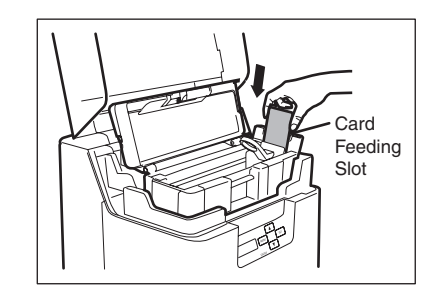

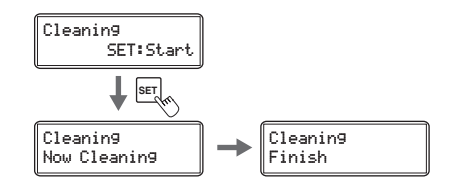

## **Cleaning the Cleaning Roller**

Clean the Cleaning Roller if cards are printed with missing colors or if there are foreign objects on them.

**A CAUTION** • Be sure to turn off the printer before cleaning the rollers.

● Read the cautions in "Before Cleaning" on page 56.

## **1 Turn off the power.**

## **2 Open the Front Cover.**

• Press the open over switch, and pull the Front Cover forward.

**3 Remove the Cleaning Tape Cassette.**

fingers, raise it slightly, and pull it out.

• Hold the Cleaning Tape Cassette handle with your

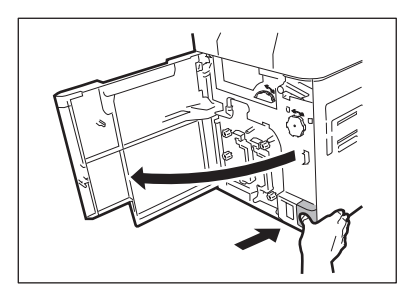

# $\mathbb{Q}$   $\leftarrow$   $\mathbb{Q}$

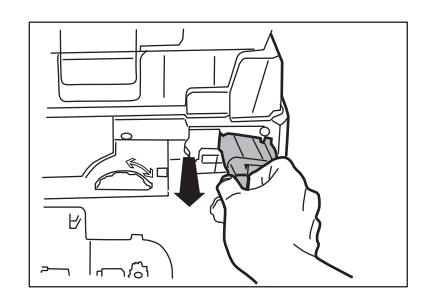

## **4 Remove the Cleaning Roller.**

• Hold the Cleaning Roller handle on the right of the Cleaning Tape Cassette, and pull it out.

#### Operating Manual MC660

#### **Full Color Card Printer**

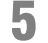

## **5 Wipe the roller clean.**

• Use a soft cloth fully moistened with **water** and wrung out to wipe the roller clean.

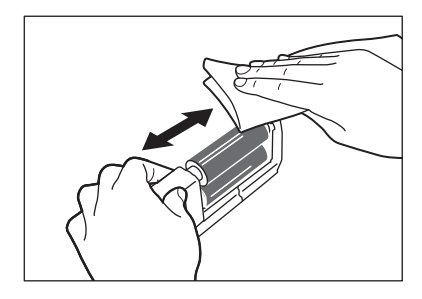

#### **6 Load the Cleaning Roller and Cleaning Tape Cassette in order, and close the Front Cover.**

## **Cleaning the Feeding Roller**

Clean the Feeding Roller under the Card Case if cards do not feed smoothly into the printer.

**A CAUTION** • Be sure to turn off the printer before cleaning the rollers. Read the cautions in "Before Cleaning" on page 56.

## **1 Turn off the power.**

## **2 Open the top cover, and remove the Card Case.**

• Hold the Card Case handle, and remove.

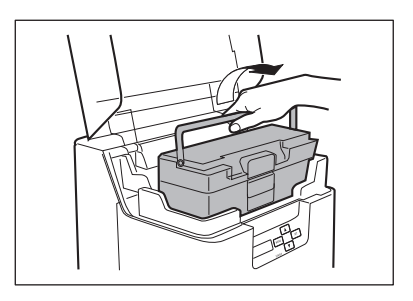

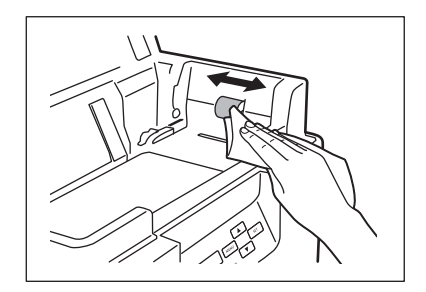

## **3 Wipe the roller clean.**

- Use a soft cloth fully moistened with **water** and wrung out to wipe the roller clean.
- Turn the roller as you wipe it to clean it in the direction of an arrow.

## **4 Load the Card Case.**

• Return the Card Case to its original position.

## **5 Close the Top Cover.**

## **Cleaning the Transport Roller**

If the printing location on printed cards is out of adjustment, or there is white space at the edge of printed areas, then clean the secondary transfer section Transport Roller at the bottom of the Top Access Cover.

 $\triangle$  CAUTION  $\triangle$  Be sure to turn off the printer before cleaning the rollers.

● Read the cautions in "Before Cleaning" on page 56.

- **1 Turn off the power.**
- **2 Open the top cover, and remove the Card Case.**

• Hold the Card Case handle, and remove.

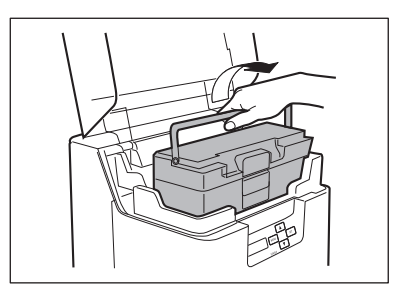

## **3 Open the Front Cover and Top Access Cover.**

- Press the open over switch, and pull the Front Cover forward.
- Hold the handle of the Top Access Cover and lift to open.
- If you do not open the Front Cover, then you cannot open the Top Access Cover.

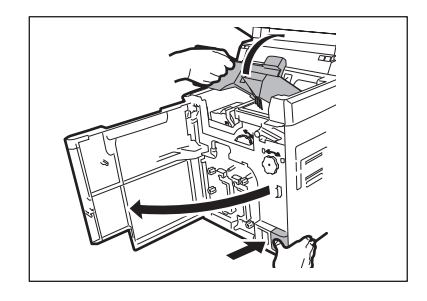

# Decurl Section

## **4 Lift the decurl section.**

• First release the lock on the decurl section as at right before lifting.

## **5 Wipe the roller clean.**

- Use a soft cloth fully moistened with **water** and wrung out to wipe the roller clean.
- As you turn the card feeding knob, fully clean the roller.
- Clean the Card Transport Roller (5 locations).

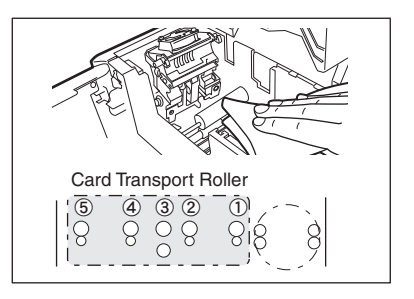

 $\triangle$  CAUTION  $\bullet$  It is difficult to reach the bottom part of the decurl section (output side)

- rollers, and cleaning can be troublesome. Be careful to not hurt your fingers.
- $\bullet$  The bottom part of location  $\circled{3}$  in the figure above is the heat roller, and is therefore hot. Please exercise care when cleaning.

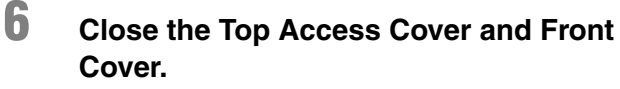

• Before closing the cover, return the Card Case and decurl section to their original positions.

## **Cleaning the Reverse Roller**

If card delivery from the reverse section to the secondary transfer section Transport Roller is not possible, then clean the Reverse Roller.

**A CAUTION** • Be sure to turn off the printer before cleaning the rollers.

- Read the cautions in "Before Cleaning" on page 56.
- **1 Turn off the power.**
- **2 Open the top cover, and remove the Card Case.** 
	- Hold the Card Case handle, and remove.

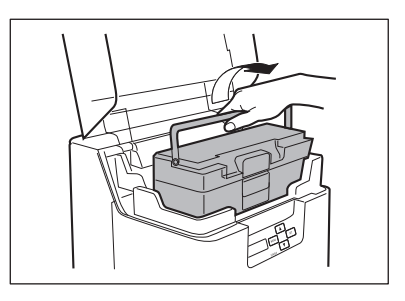

## **3 Open the Front Cover and Top Access Cover.**

- Press the open over switch, and pull the Front Cover forward.
- Hold the handle of the Top Access Cover and lift to open.
- If you do not open the Front Cover, then you cannot open the Top Access Cover.

#### **4 Rotate the reverse knob, and locate the reverse section roller as in the diagram.**

• When checking inside the reverse section, remove the Cleaning Roller and Cleaning Tape Cassette. →See "Cleaning Tape Replacement" on page 22 and "Cleaning the Cleaning Roller" on page 59 for instructions on removing the Cleaning Roller and Cleaning Tape Cassette.

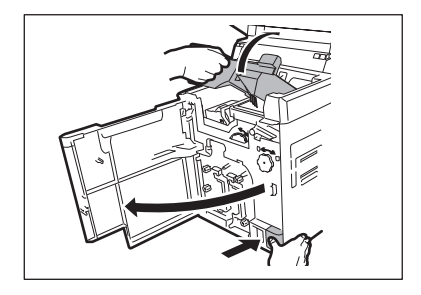

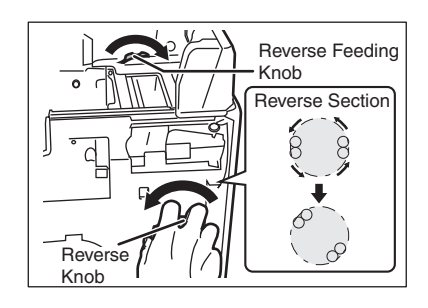

## **5 Wipe the roller clean.**

- Use a soft cloth fully moistened with **water** and wrung out to wipe the roller clean.
- Rotate the reverse feeding knob, and fully clean the roller.
- Turn the reverse knob to rotate the reverse section one turn, and clean the other side of the Reverse Roller.

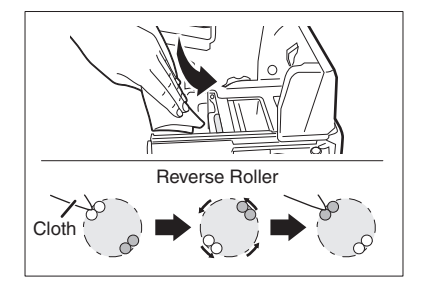

## **6 Close the Top Access Cover and Front Cover.**

• Before closing the cover, return the Card Case, decurl section, Cleaning Roller, and Cleaning Tape Cassette to their original positions.

## **Primary Transfer Section Transport Roller Cleaning**

If a film-related error occurs such as [Film Wind up], or there is color bleed or image distortion, then clean the primary transfer section Transport Roller.

\_\_\_\_\_\_\_\_\_\_\_\_\_\_\_\_\_\_\_\_\_\_\_\_\_

**A CAUTION** • Be sure to turn off the printer before cleaning the rollers.

● Read the cautions in "Before Cleaning" on page 56.

**1 Turn off the power.**

**3 Open the Front Cover.**

forward.

**2 Open the top cover, and remove the Card Case.** 

• Hold the Card Case handle, and remove.

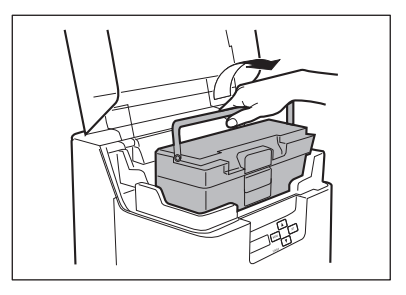

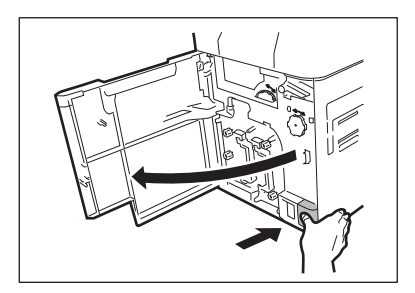

#### **4 Remove the Ink Ribbon Cassette and the Transfer Film.**

• See "Changing the Ink Ribbon and Transfer Film" on page 16 for details on how to remove the Ink Ribbon Cassette and Transfer Film.

• Press the open over switch, and pull the Front Cover

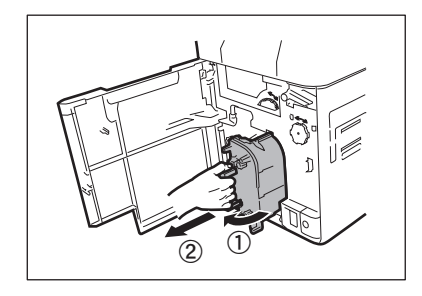

#### **5 Insert a flat screwdriver or coin into the groove on the end of the Transport Roller.**

• Ensure you have a flat screwdriver or coin that can fit into the groove on the end of the Transport Roller.

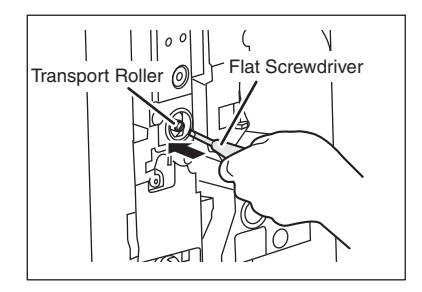

# **Cotton** Swab

## **6 Wipe the roller clean.**

• Turn the screwdriver (or coin), and wipe the Transport Roller using a cotton swab with a long handle fully moistened with water.

#### **7 Return the Ink Ribbon Cassette and the Transfer Film Cassette to their original positions.**

→See "Changing the Ink Ribbon and Transfer Film" on page 16 for details about attaching the Ink Ribbon and Transfer Film.

## **8 Close the Front Cover.**

## **Filter Cleaning**

If the filter becomes clogged, then dirt may enter the printer. It is recommended that the filter be cleaned monthly.

**A CAUTION** • Be sure to turn off the printer before cleaning the rollers.

- Read the cautions in "Before Cleaning" on page 56.
- **1 Turn off the power.**
- **2 Remove the filter cover on the rear of the printer.**

• Hold the handle with your fingers, and pull.

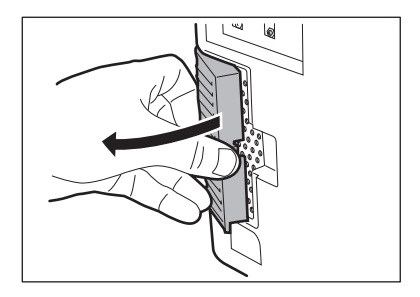

## **3 Use a vacuum cleaner or similar to remove dirt that is adhered to the filter.**

- Remove the filter from the filter cover.
- Hold the filter down with your fingers in order that it is not sucked into the vacuum cleaner.

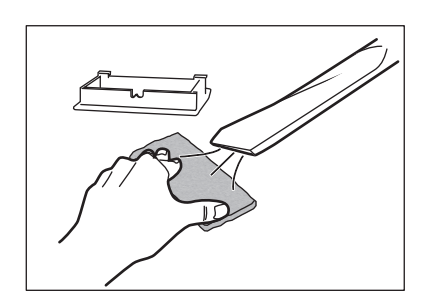

## **4 Attach the filter cover to the printer.**

• Attach the filter to the filter cover.

# **Troubleshooting**

This section explains what to do when an error message appears, a card is jammed, or there is a problem with the printed side of a card.

## **When an Error Message Appears**

The LED Indicator is lit orange or blinks, and a description of the error appears on the LCD Panel when an error occurs.

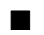

#### **Clearing an Error**

Follow the instructions below to clear an error. After clearing an error, pressing the SET Key will initialize the printer, [Ready to Print] will appear, and the printer will return to normal status.

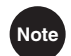

Note  $\bullet$  When two errors occur, only the first error message is displayed. Pressing the SET Key after clearing the first error displays the next error. Continue to clear errors until [Ready to Print] appears.

#### ■ How to Clear an Error

Resolve error messages that appear on the LCD Panel according to the instructions below.

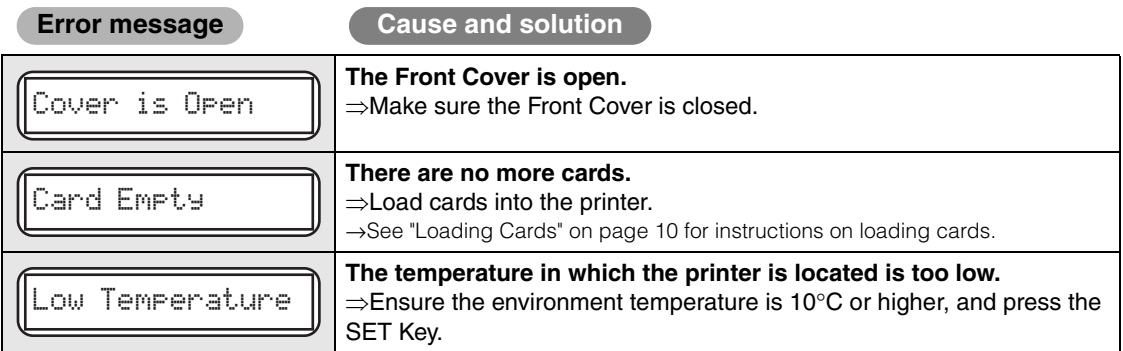

#### **Full Color Card Printer**

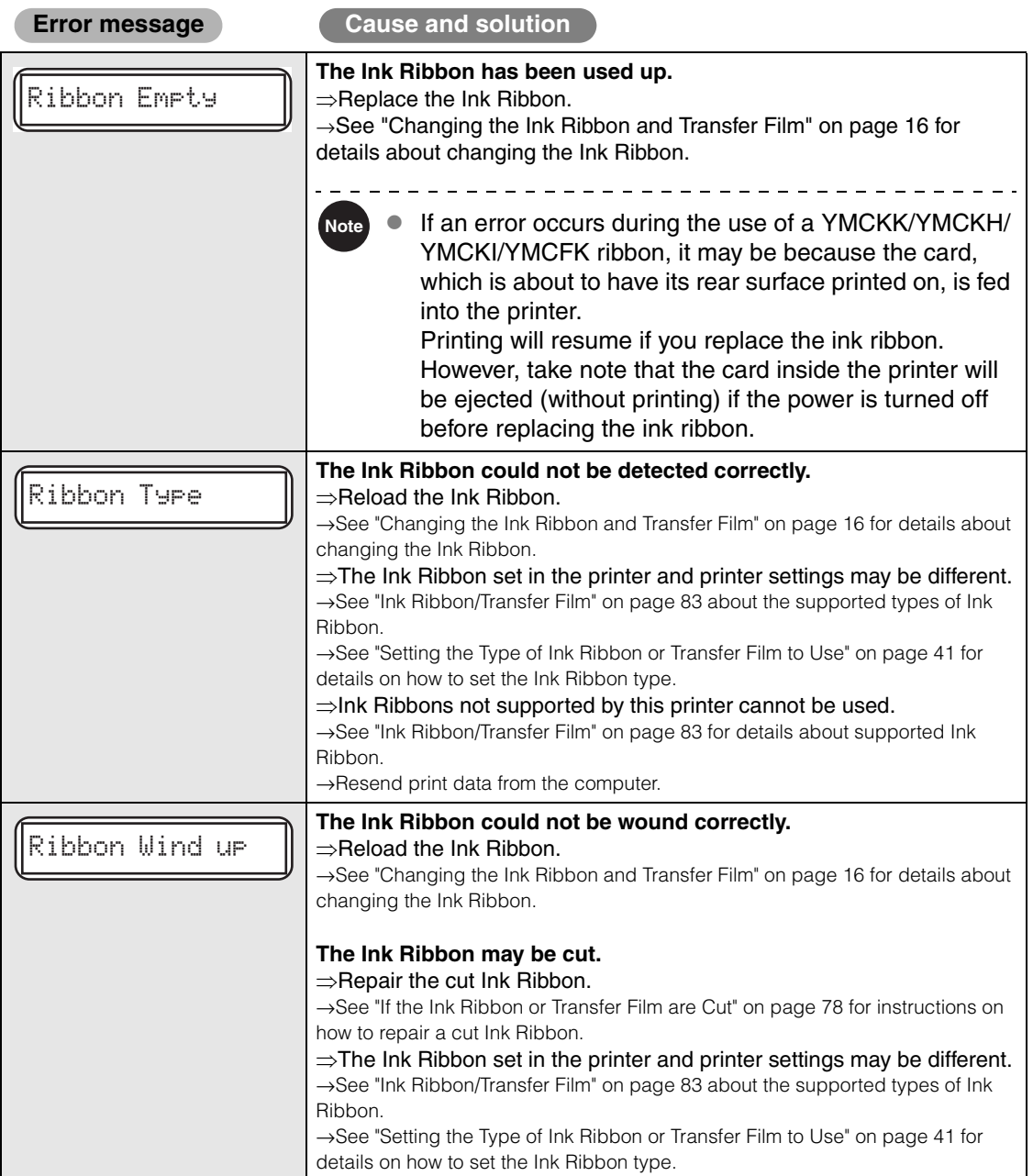

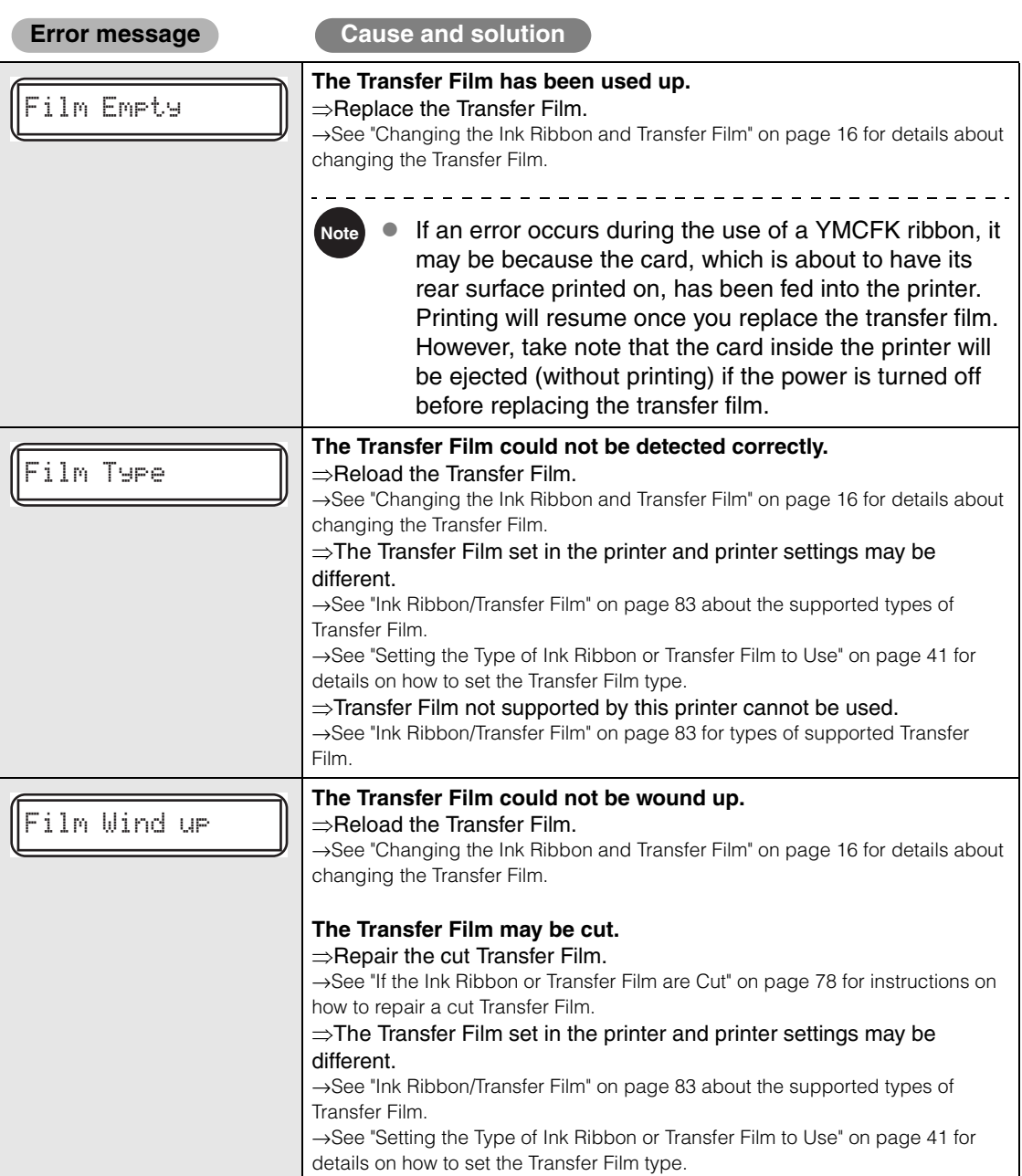

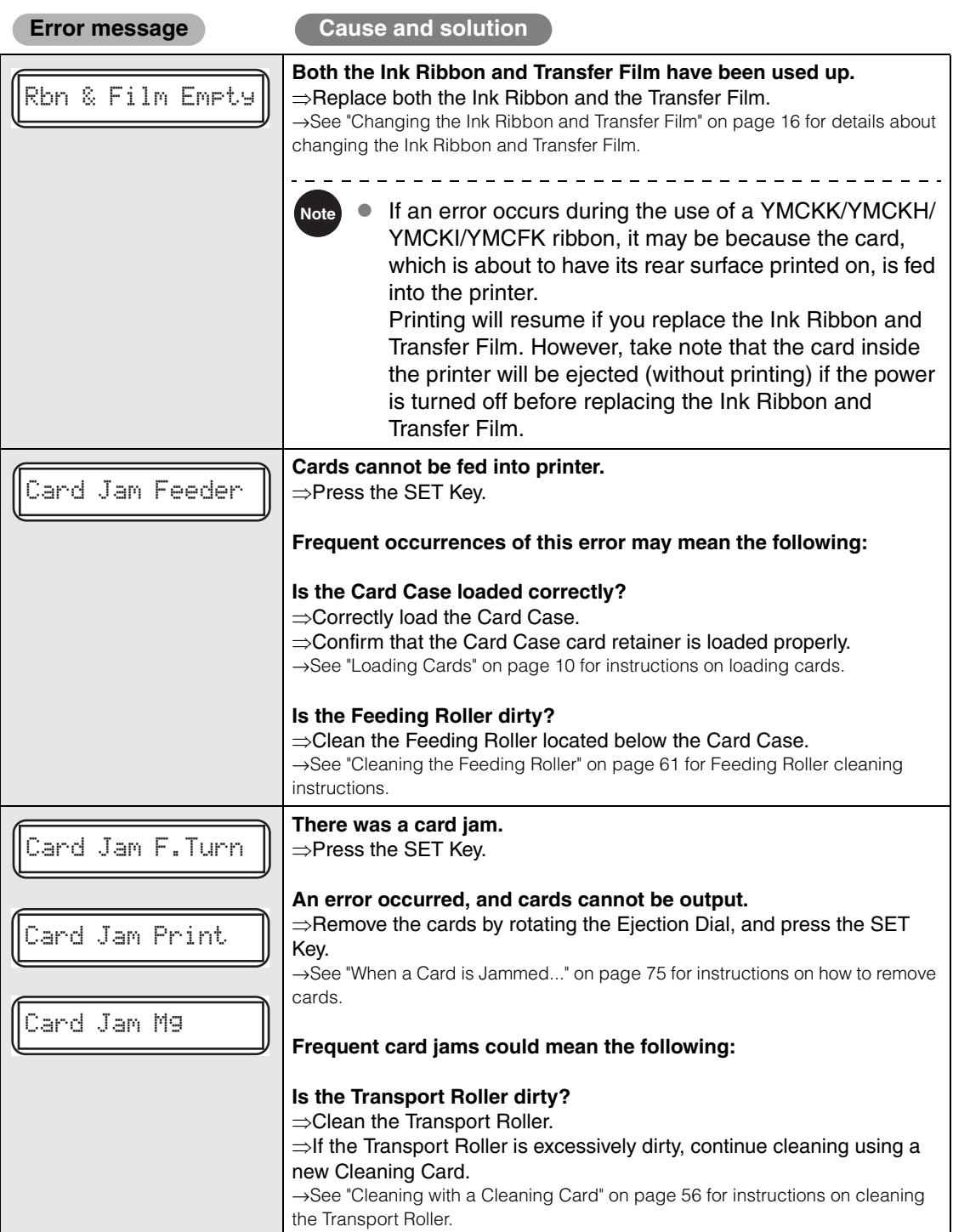

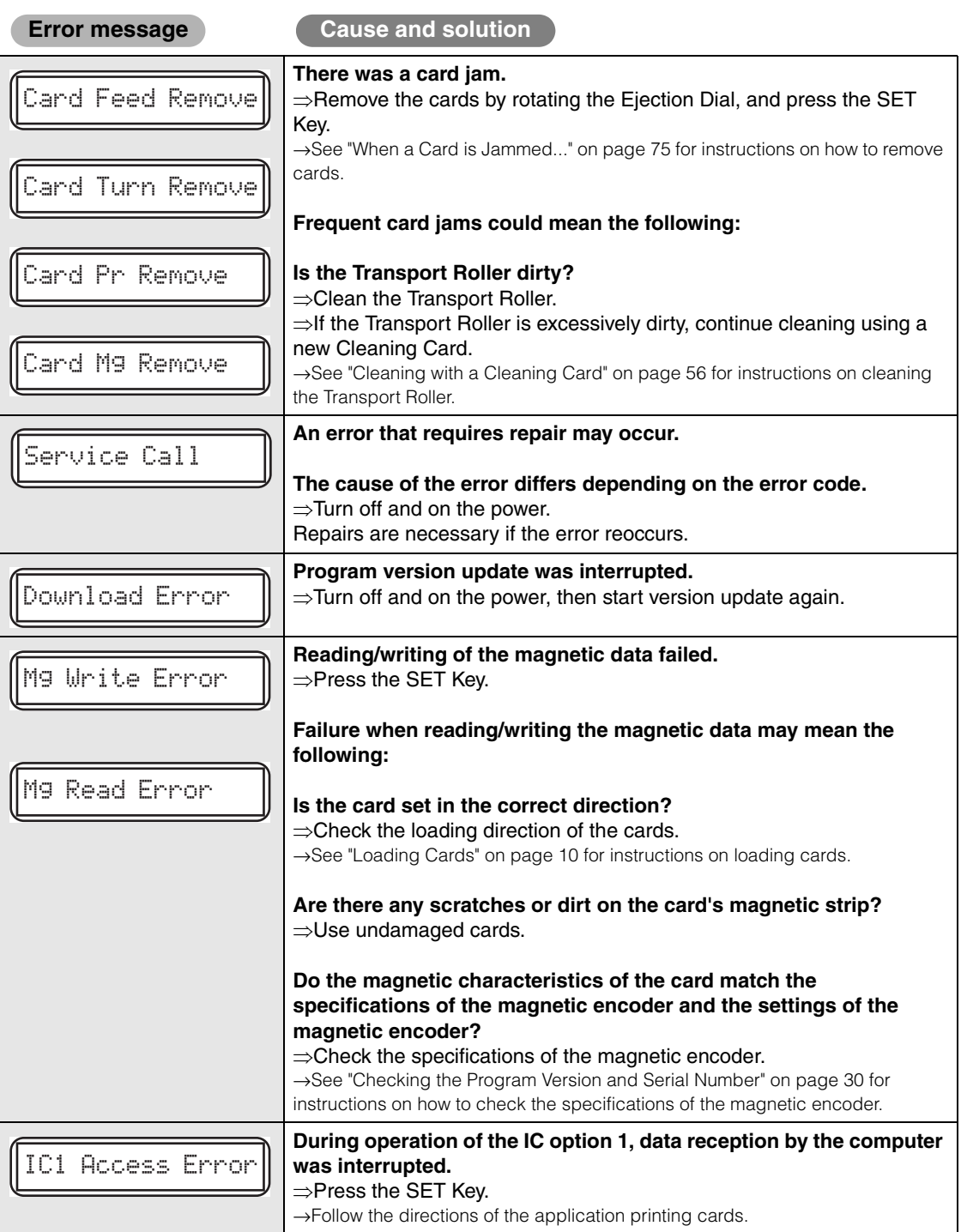

#### **Full Color Card Printer**

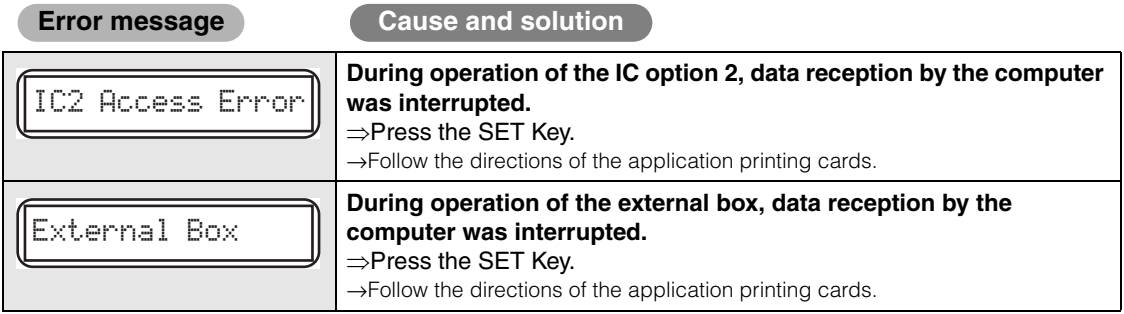

After clearing an error, pressing the SET Key clears the errors, initializes the printer, and [Ready to Print] will appear.

If the following messages appear after pressing the SET key, resolve the problem according to the instructions below.

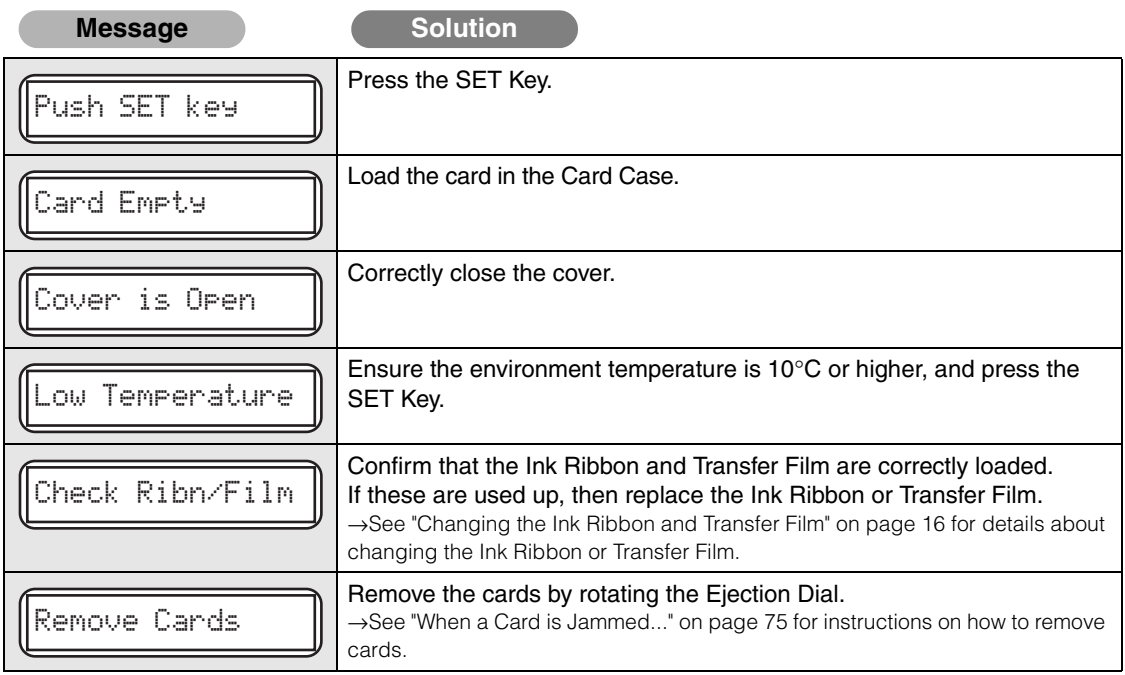

## **When a Card is Jammed...**

Use the following procedure to remove cards jammed during printing or when the jammed card is unable to be removed despite the SET Key being pressed. Ejection Dials are at 3 locations within the printer.

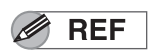

 Cards being printed are fed through this printer using the following path. If cards are not correctly output, then there may be a jam in any of the following locations.

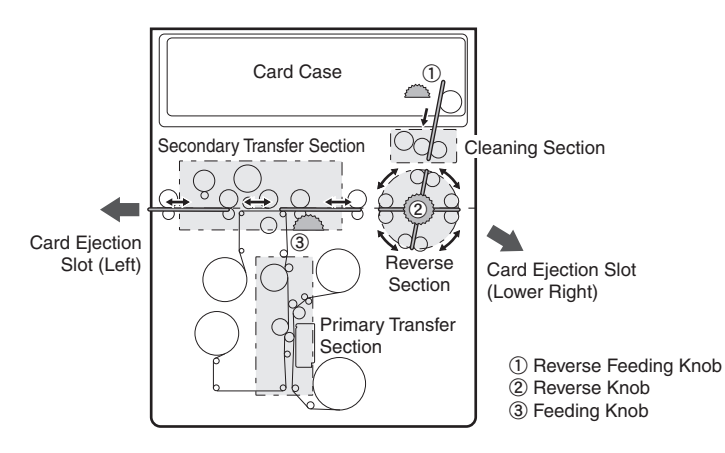

#### **1 (If cards are jammed within the Card Case) Remove cards from the Card Case.**

- If the furthest-right card is partially fed into the machine, slowly pull it out by hand.
- If the jam is cleared, then go to Step 8.

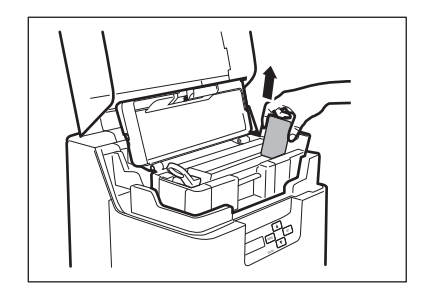

## **2 Remove the Card Case.**

• Close the Card Case cover, hold the handle, and remove.

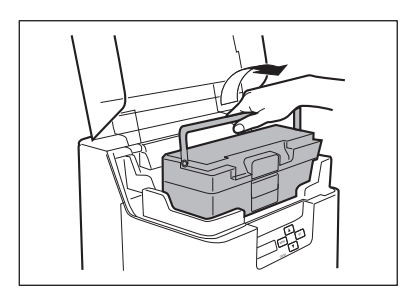

#### **Full Color Card Printer**

## **3 (If cards can be seen in the feed slot) Rotate the reverse feeding knob.**

- Remove cards jammed in the cleaning section from the feed slot.
- Cards jammed in the reverse section can also be output.
- If the jam is cleared, then go to Step 8.

#### **4 Open the Front Cover and Top Access Cover.**

- Press the open over switch, and pull the Front Cover forward.
- Hold the handle of the Top Access Cover and lift to open.
- If you do not open the Front Cover, then you cannot open the Top Access Cover.

## **5 Confirm the location of jammed cards.**

- To confirm the interior of the decurl section, first release the lock on the decurl section as at right before lifting.
- When checking inside the reverse section, remove the Cleaning Roller and Cleaning Tape Cassette. →See "Cleaning Tape Replacement" on page 22 and "Cleaning the Cleaning Roller" on page 59 for instructions on removing the Cleaning Roller and Cleaning Tape Cassette.

#### **6 (If the card is in the reverse section)** a **Rotate the reverse knob so that the cards are parallel, and rotate the**

- **feeding knob left and right.**
- If the feeding knob is rotated to the left, then jammed cards are output from the Card Ejection Slot (Left), and if this is rotated to the right, then these are output from Card Ejection Slot (Right).
- Do not turn the card feeding knob, reverse feeding knob or reverse knob without checking the condition of the card inside the printer.

There is a danger of parts breakage and card loss. If the card is lost, please contact your reseller.

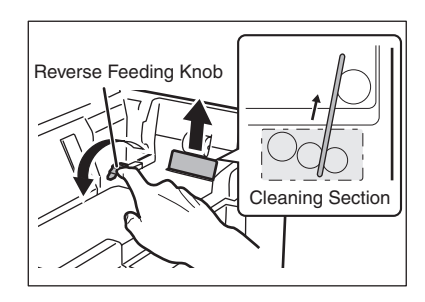

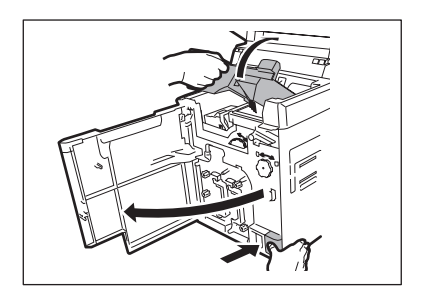

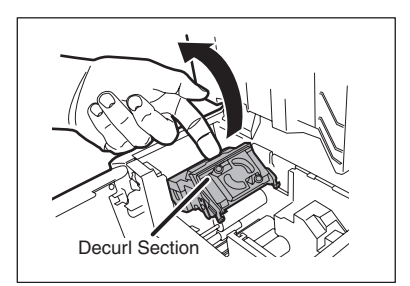

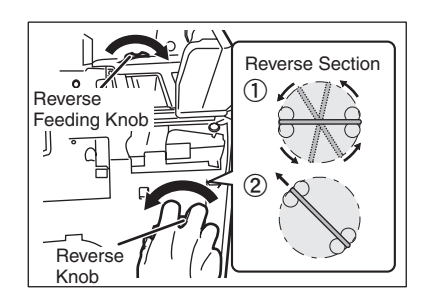

- b **Rotate the reverse knob so that the edge of the cards is at the upper left, and rotate the reverse feeding knob so that this outputs as in the figure at right.**
- Jammed cards will be output from the top of the printer, so remove these by hand.
- If the jam is cleared, then go to Step 8.

## **7 (If the card is in other than the reverse section)**

#### **Rotate the feeding knob.**

- Jammed cards are ejected from Card Ejection Slot (left).
- If the jam is cleared, then go to Step 8.
- Do not turn the card feeding knob, reverse feeding knob or reverse knob without checking the condition of the card inside the printer.

There is a danger of parts breakage and card loss. If the card is lost, please contact your reseller.

Secondary Transfer Section Feeding Knob

## **8 Close the Top Access Cover and Front Cover.**

• Before closing the cover, return the Card Case, decurl section, Cleaning Roller, and Cleaning Tape Cassette to their original positions.

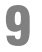

## **9 Press the SET Key.**

• The error message on the LCD Panel disappears, and the printer returns to Normal Mode.

## **If the Ink Ribbon or Transfer Film are Cut**

If the Ink Ribbon or Transfer Film are cut for any reason, then repair these using the method below.

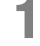

## **1 Remove the Ink Ribbon Cassette or Transfer Film Cassette.**

→See "Changing the Ink Ribbon and Transfer Film" on page 16 for details on how to remove the Ink Ribbon Cassette and Transfer Film Cassette.

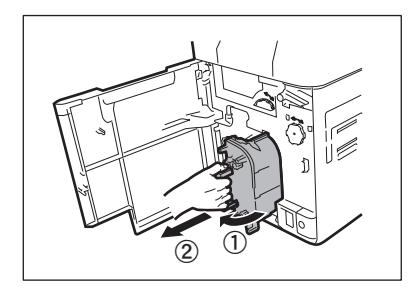

## **2 Carefully trim the cut section with scissors.**

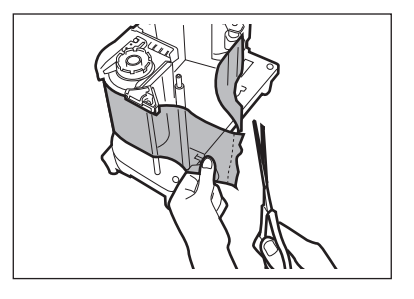

## **3 Use cellophane tape to join the ribbon or film.**

- Place the cut area in the middle.
- Join the cut surfaces so that they are aligned properly.
- Do not discard the used ink or film on the winding side.

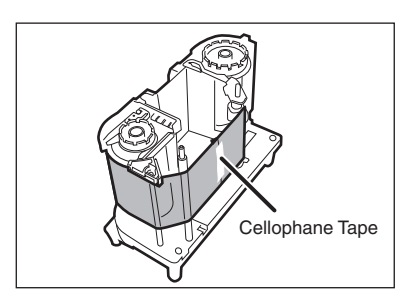

## **4 Rotate the winding side knob.**

• Rotate the knob until the joined section of the Ink Ribbon or Transfer Film is fully inside the winding side spool spindle.

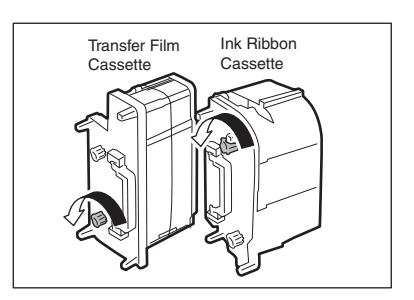

#### **5 Return the Ink Ribbon Cassette or Transfer Film Cassette to their original positions.**

→See "Changing the Ink Ribbon and Transfer Film" on page 16 for details about attaching the Ink Ribbon and Transfer Film.

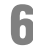

## **6 Close the Front Cover.**

# **7 Press the SET Key.**

• The error message on the LCD Panel disappears, and the printer returns to Normal Mode.

## **When Cards are Not Printed Correctly...**

If missing or incorrect colors are printed on a card or cards are incorrectly printed, resolve the problem according to the following instructions.

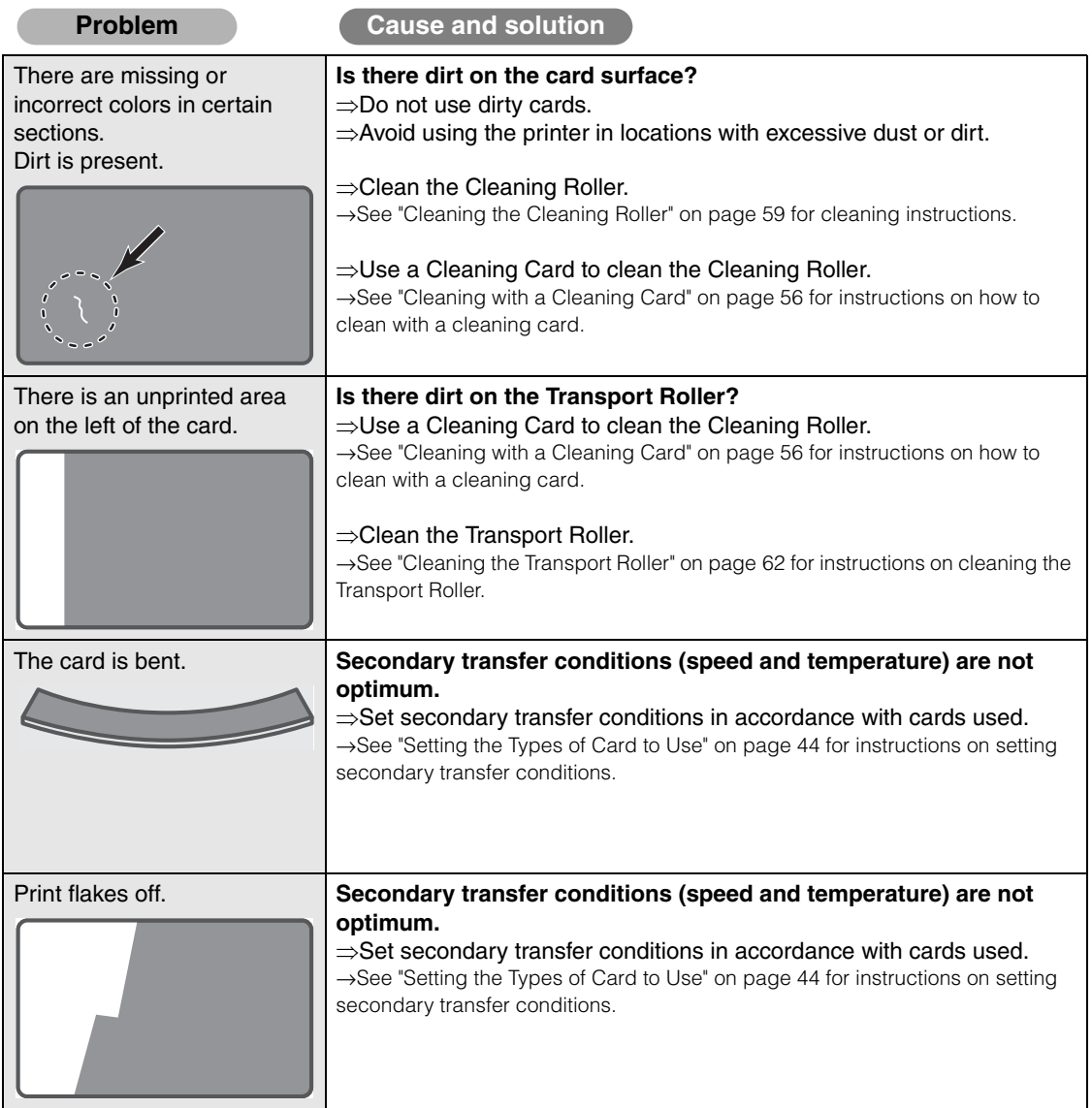

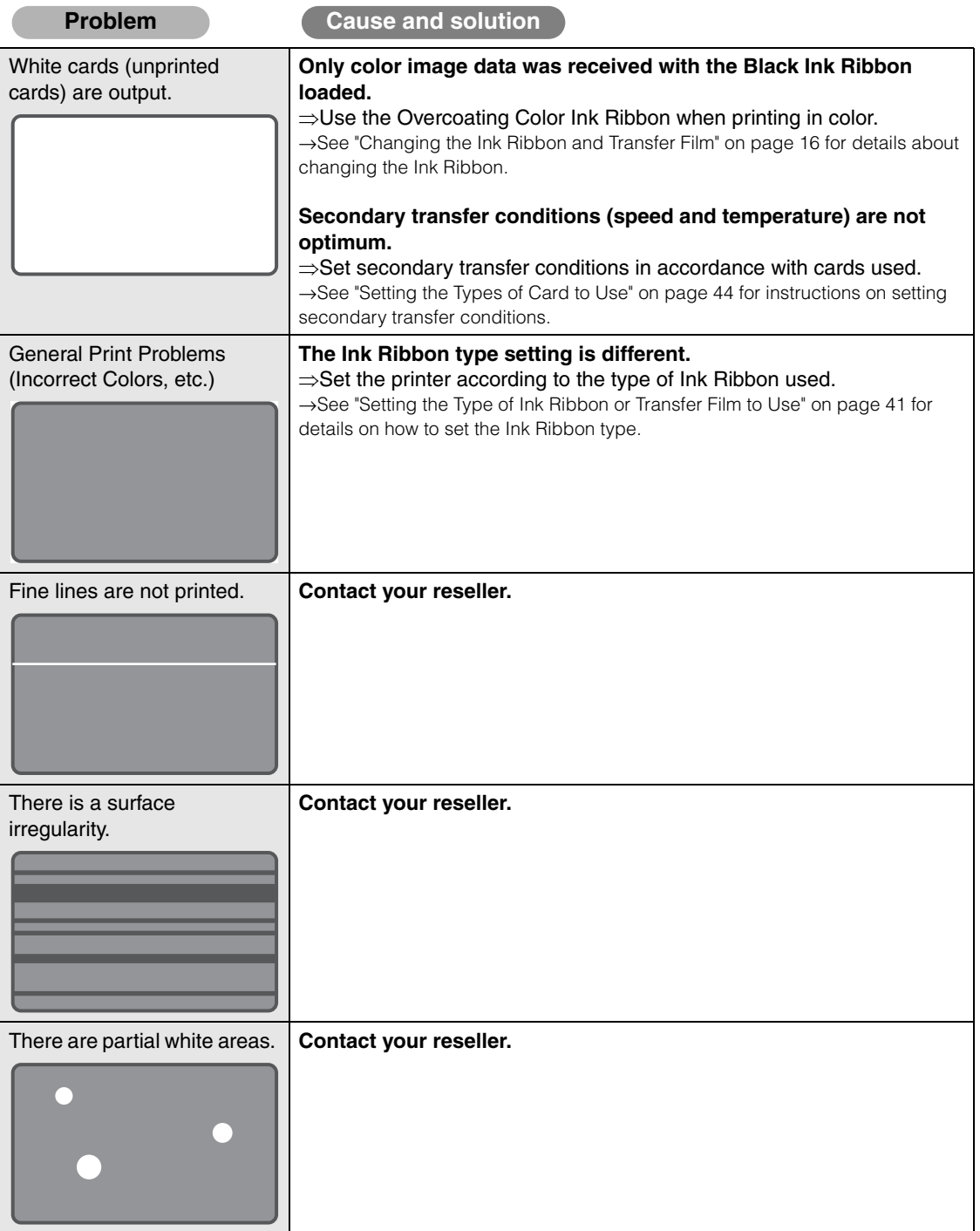

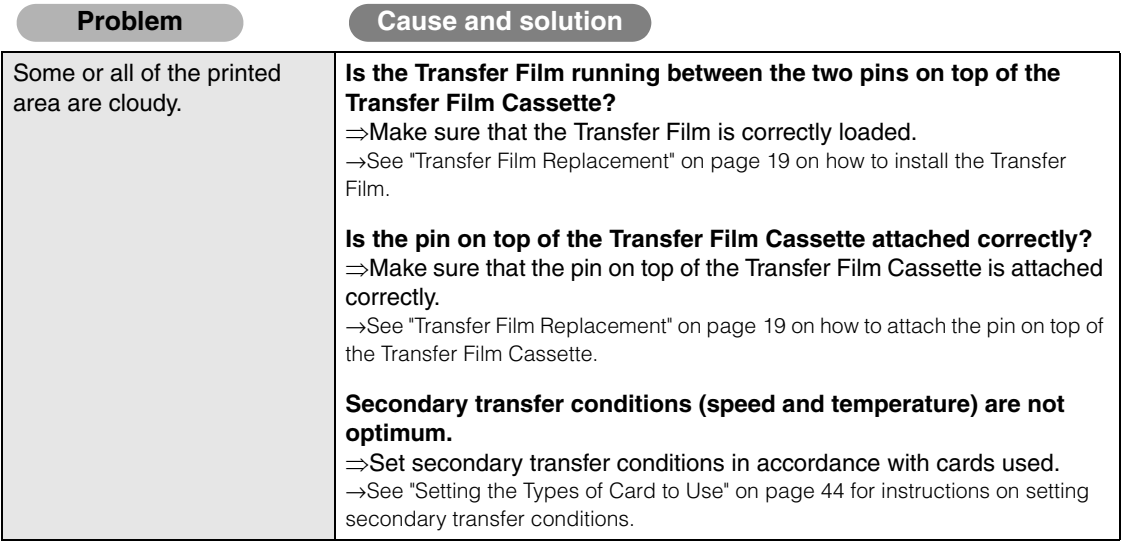

## **Other Troubles**

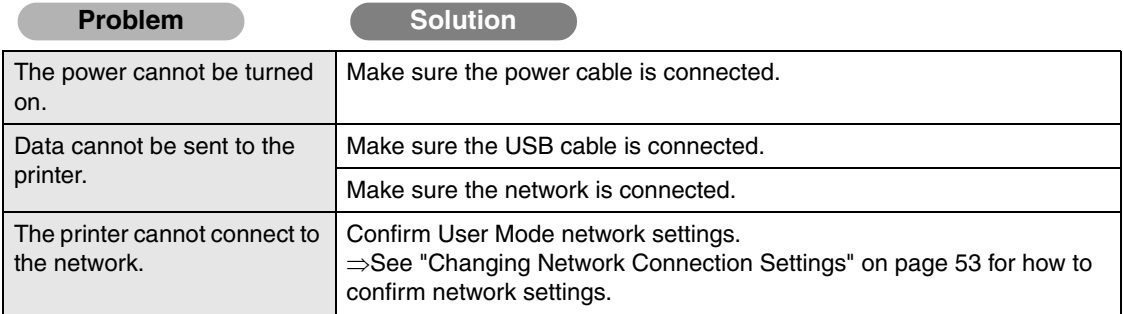

## **When These Solutions Don't Work...**

Contact your reseller if errors appear which are not included in this manual or when an error cannot be cleared.

**Note** When contacting your reseller, provide them with the content of the message and the error code (XX-XX) that appears on the right side of the LCD Panel.

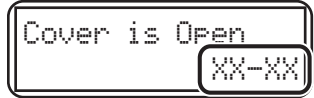

 $\frac{1}{2}$ 

# **Appendix**

## **Consumables**

#### **Ink Ribbon/Transfer Film**

The 5 types of Ink Ribbon that can be used in this printer are as follows.

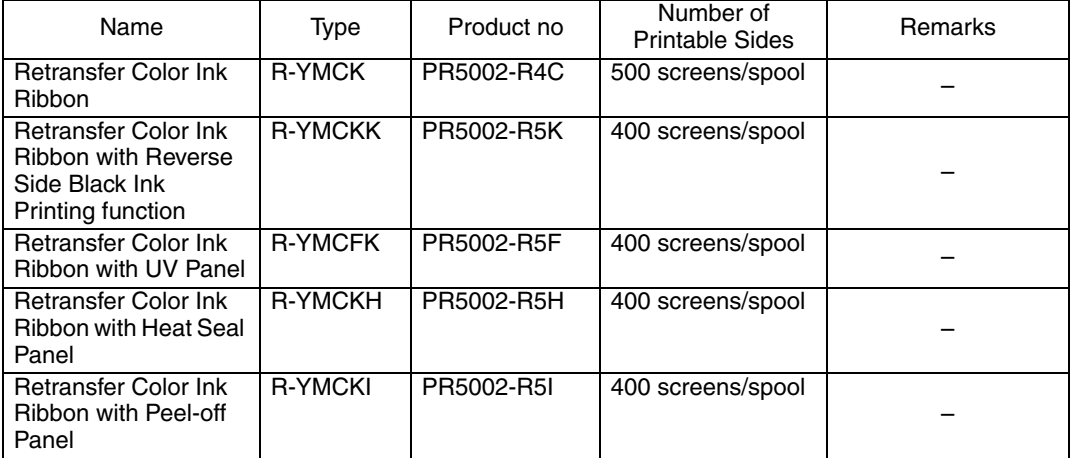

Transfer Film (transparent type) that can be used with this printer is one type only.

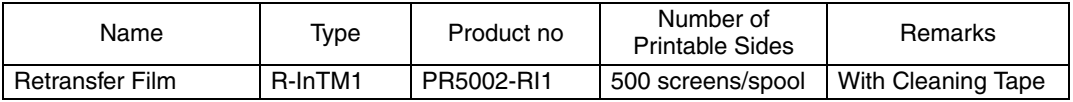

If using other Ink Ribbon/Transfer Film, please contact your reseller.

**A CAUTION** • Directly touching the Ink Ribbon/Transfer Film may cause uneven print density.

- When changing the Ink Ribbon/Transfer Film, do not subject these to excessive impacts.
- Use of non-genuine parts may lead to reduced print quality, or printer malfunctions.
- We cannot guarantee the quality and reliability of non-genuine products.
- Repair of faults caused by the use of non-genuine products shall be charged, even if the printer is within the warranty period.
- Note **C** The number of printable sides may decrease under the following conditions.
	- Changing the Ink Ribbon/Transfer Film during use
	- When an error occurs during printing
	- Performing operations not listed in this manual
	- Use Ink Ribbon/Transfer Film as soon as possible after purchase.
	- When storing Ink Ribbon/Transfer Film, avoid locations that are exposed to direct sunlight, high temperatures, or with excessive dust or dirt.

#### **Cards**

Use only cards that conform to the CR-80 standard. Size: 3.4" × 2.1" (86 mm × 54 mm) Thickness: 0.03"-0.04" (0.76 mm-1.00 mm) Material: PVC, PET, PET-G, Composite PVC, PC

#### **A CAUTION** ● Do not use cards that do not conform to the CR-80 standard. Such cards may not be printed properly.

- Do not use the following cards:
	- Cards previously printed with this or any other card printer
	- Wet cards
	- Cards mixed with glass, metallic or other foreign objects
	- Embossed cards
	- Cards coated with oil or other foreign matter
	- Cracked, chipped, bent or otherwise damaged cards
	- Transparent cards
	- Abnormally shaped cards

#### **Cleaning Card**

Please contact your reseller for cleaning cards.

#### **Cleaning Tape**

Please replace Cleaning Tape at the same time as Transfer Film. Cleaning Tape is included with Transfer Film.

 $\triangle$  CAUTION  $\bullet$  Do not use Cleaning Tape/Cleaning Cards other than those listed above. Doing so may cause a malfunction.

#### ■ Consumable parts

Thermal Heads and Cleaning Rollers that have exceeded the following service lives (usage period, printed sheets) require replacement.

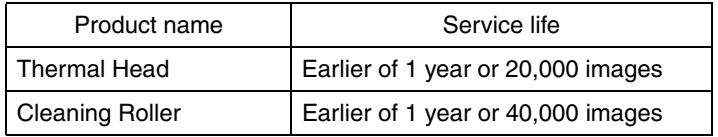

The service life depends on the usage environment. Please contact your reseller for Consumable parts.

## **Updating the Printer's Software**

Please contact your reseller for upgrades to printer firmware and drivers.

## **Menu Route Map (User Mode)**

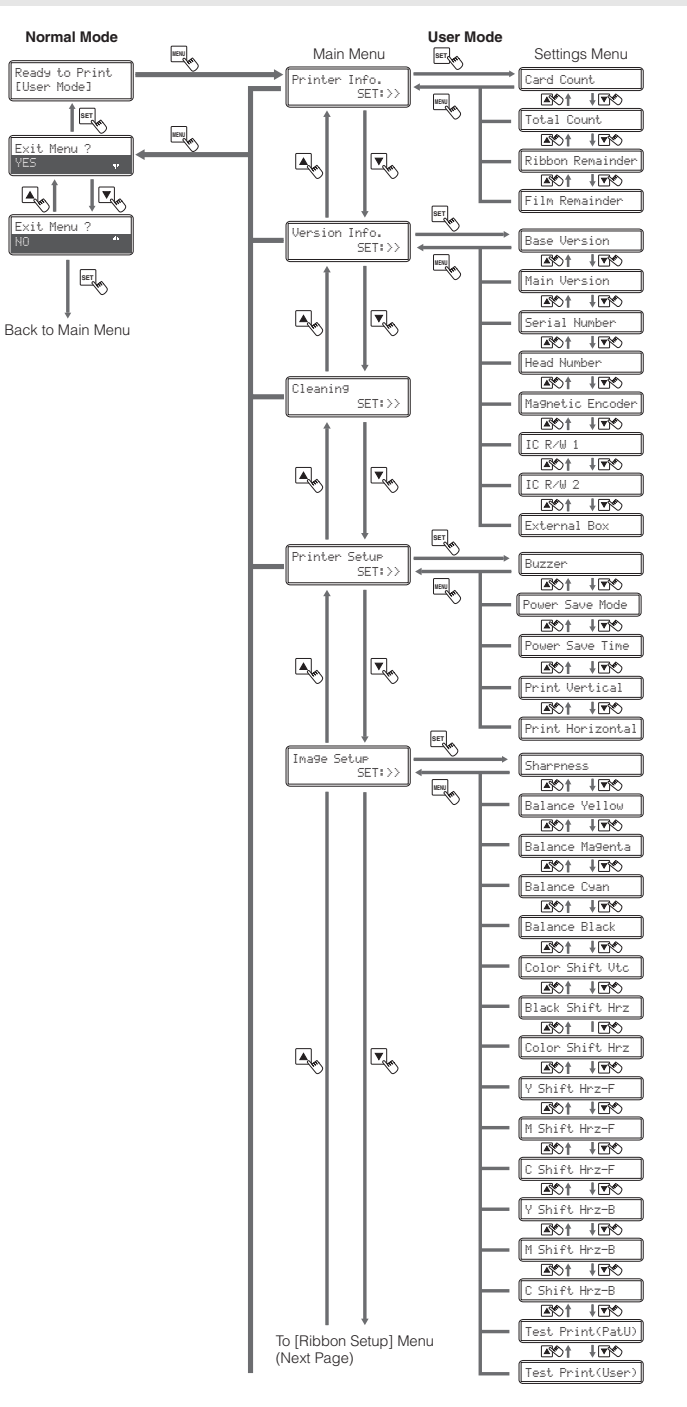

#### Operating Manual MC660

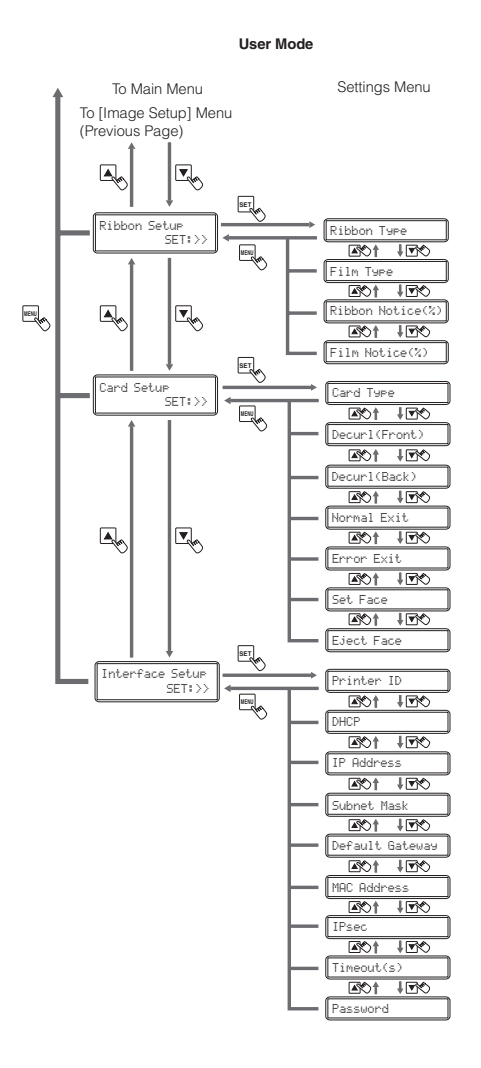

# **Main Specifications**

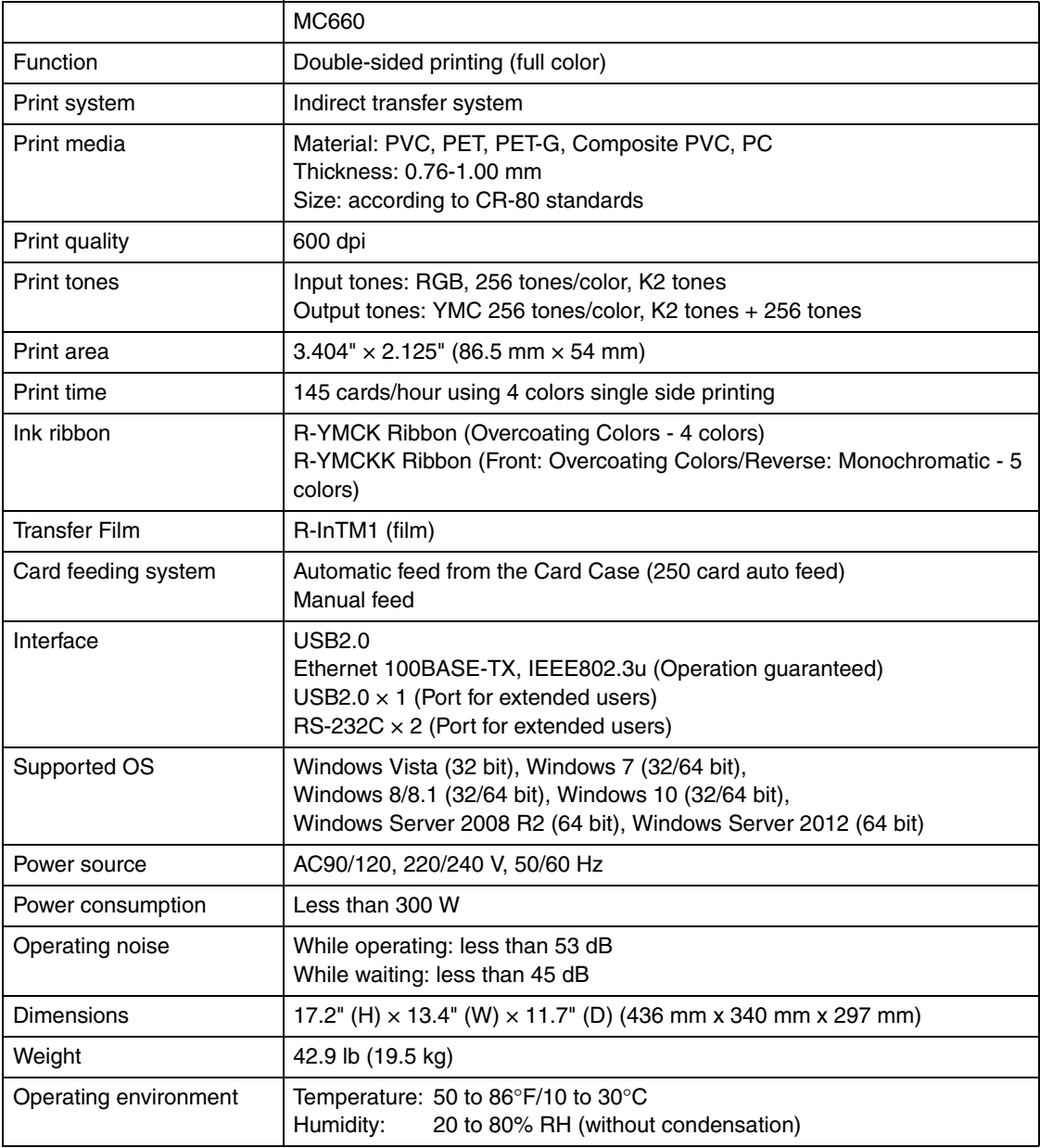

## **Opening the Printer Driver Settings Screen**

You can change settings or confirm the status of the printer from the printer driver's setting screen.

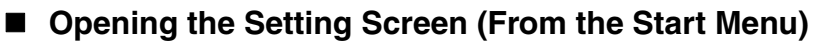

**If you are using Windows Server 2008 R2, Windows Server 2012, open the printer driver's setting screen as follows.**

 $[Start] \rightarrow [Control Panel] \rightarrow [View devices and printers] \rightarrow [MCG60] \rightarrow [Printing]$ preferences]

#### **If you are using Windows 10, open the printer driver's setting screen as follows.**

 $[Start] \rightarrow [All apps] \rightarrow [Windows system] \rightarrow [Control Panel] \rightarrow [View devices]$ and printers]  $\rightarrow$  [MC660]  $\rightarrow$  [Printing preferences]

#### **If you are using Windows 8/8.1, open the printer driver's setting screen as follows.**

 $[Setting] \rightarrow [Control Panel] \rightarrow [View devices and prints] \rightarrow [MCG60 \rightarrow [Printing]$ preferences]

#### **If you are using Windows 7, open the printer driver's setting screen as follows.**

 $[Stat] \rightarrow [Control$  Panel $] \rightarrow [View$  devices and printers $] \rightarrow [MCG60] \rightarrow [Printing]$ preferences]

#### **If you are using Windows Vista, open the printer driver's setting screen as follows.**

 $[Start] \rightarrow [Control Panel] \rightarrow [Hardware and Sound] \rightarrow [Printers] \rightarrow [MCG60 \rightarrow [Select]$ printing preferences]

#### ■ Opening the Setting Screen (From the Application)

**If you want to open the printer driver's setting screen from each application, follow the procedure below.**

 $[File] \rightarrow [Print] \rightarrow Select [MCG60]$  as a printer name  $\rightarrow [Preferences]$  (or [Properties])

#### **Changing the Settings or Confirming the Status from the Setting Screen**

**Follow the procedure below to change the settings or confirm the status after opening the setting screen.**

[Maintenance] tab  $\rightarrow$  [Operation Panel] icon

**B** REF

- $\bullet$  For more information about how to change the settings of the printer driver, refer to the driver help files.
- If using a network, the printer driver name will be "MC660 Network".

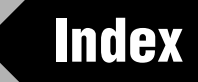

#### **Symbols**

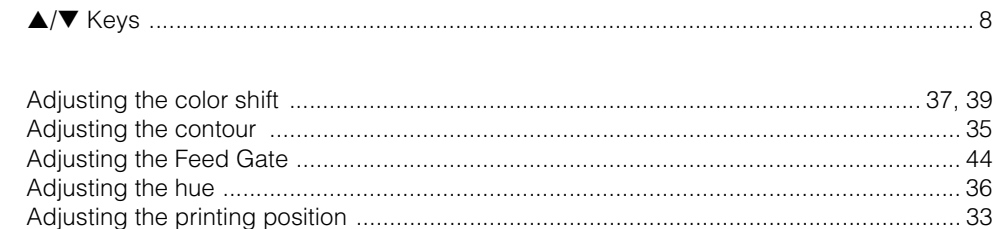

#### $\mathbf c$

 $\boldsymbol{A}$ 

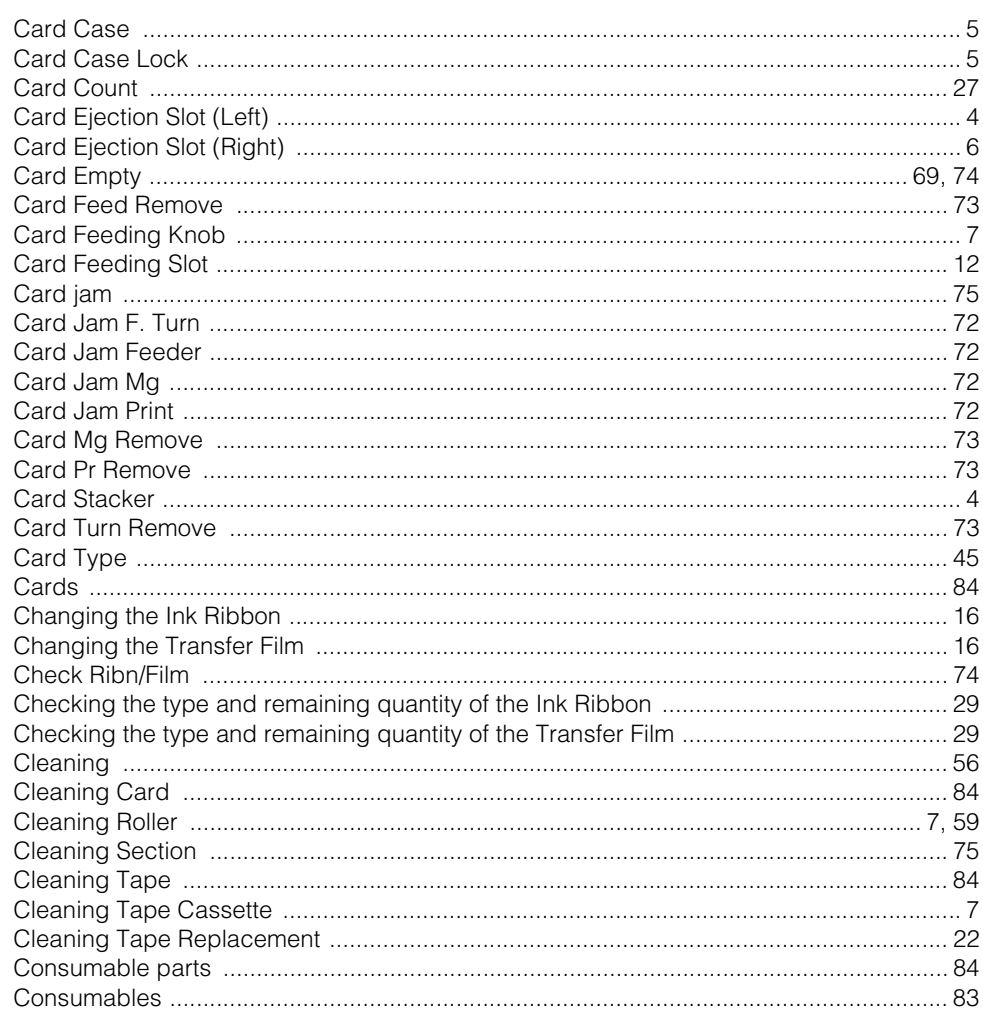

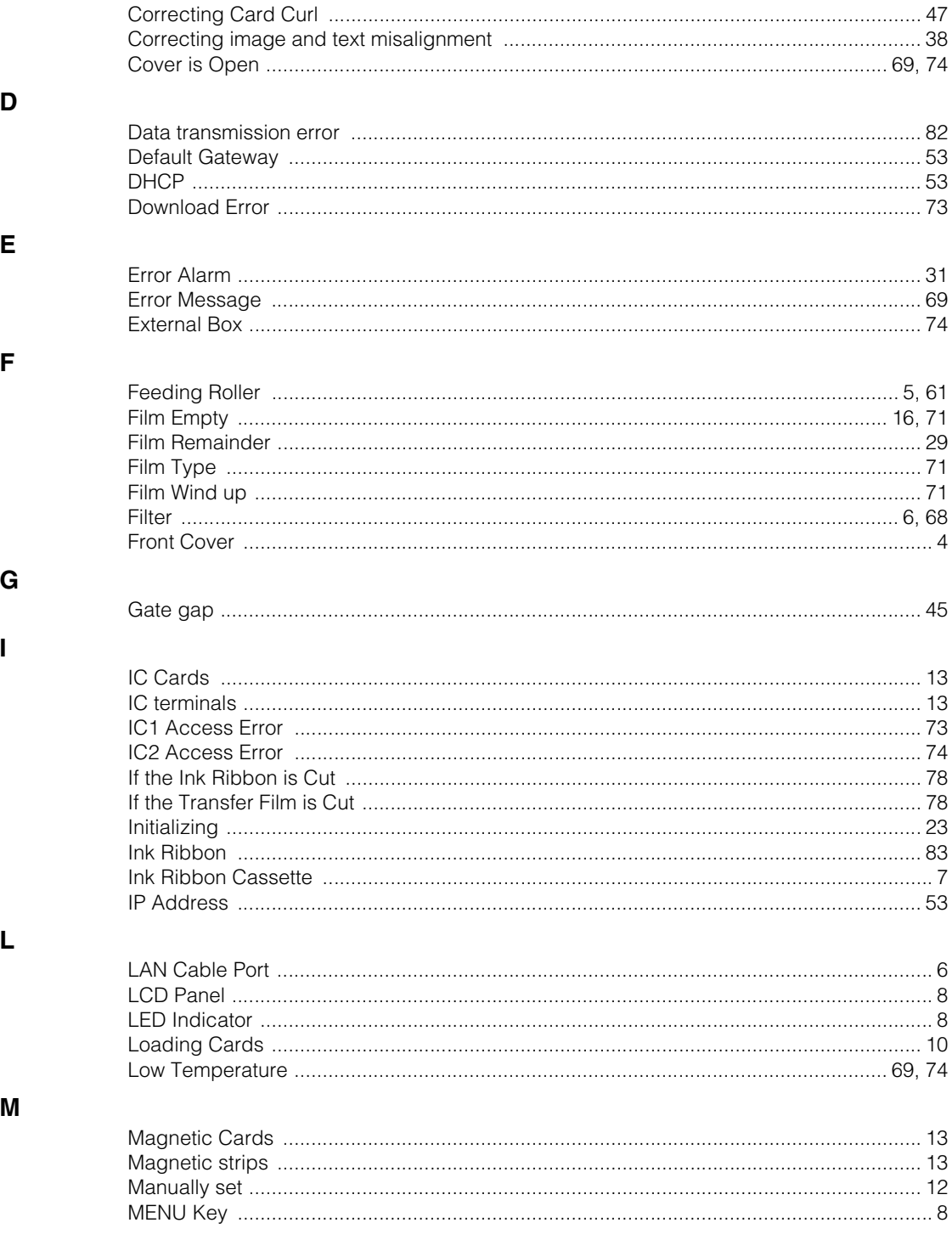

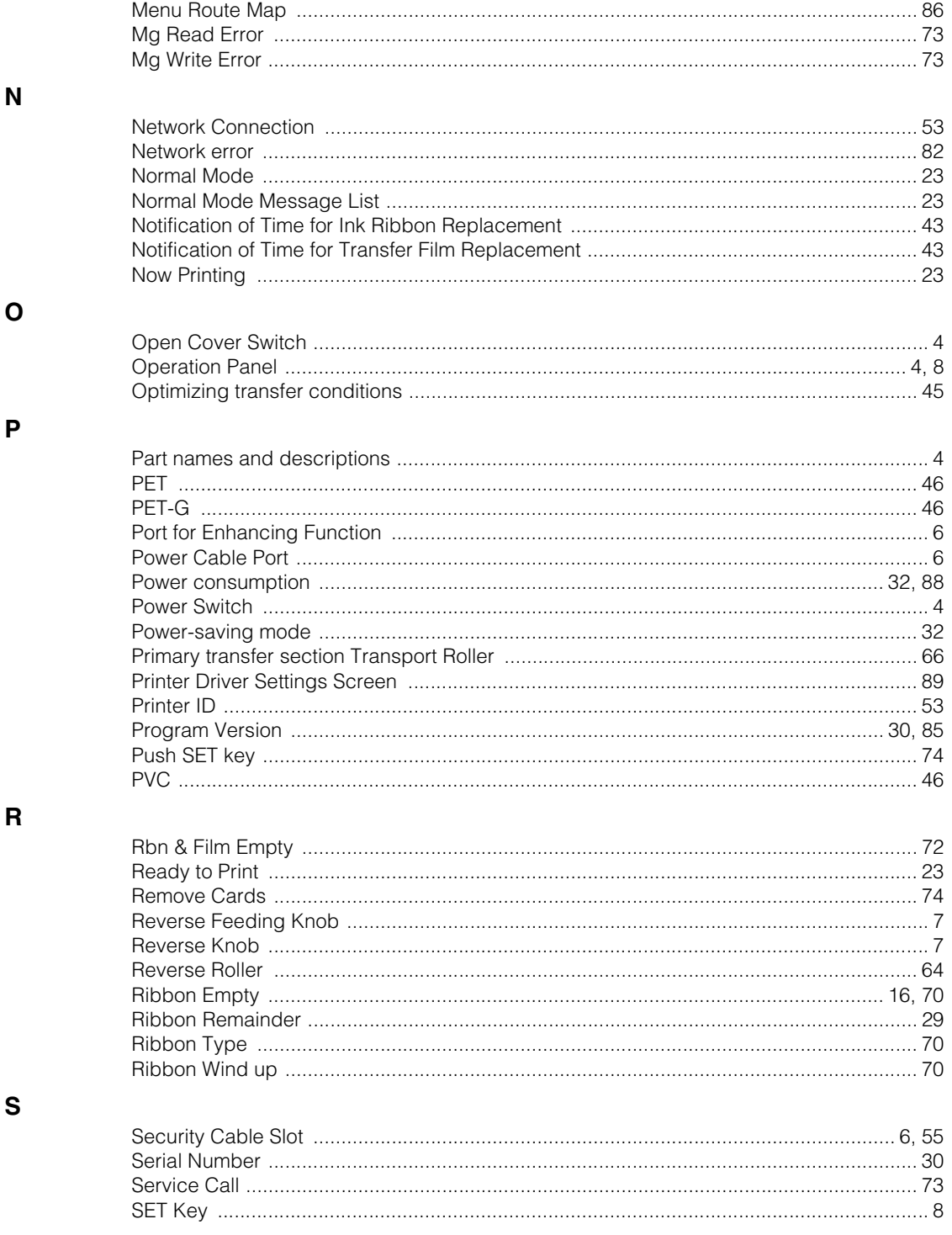

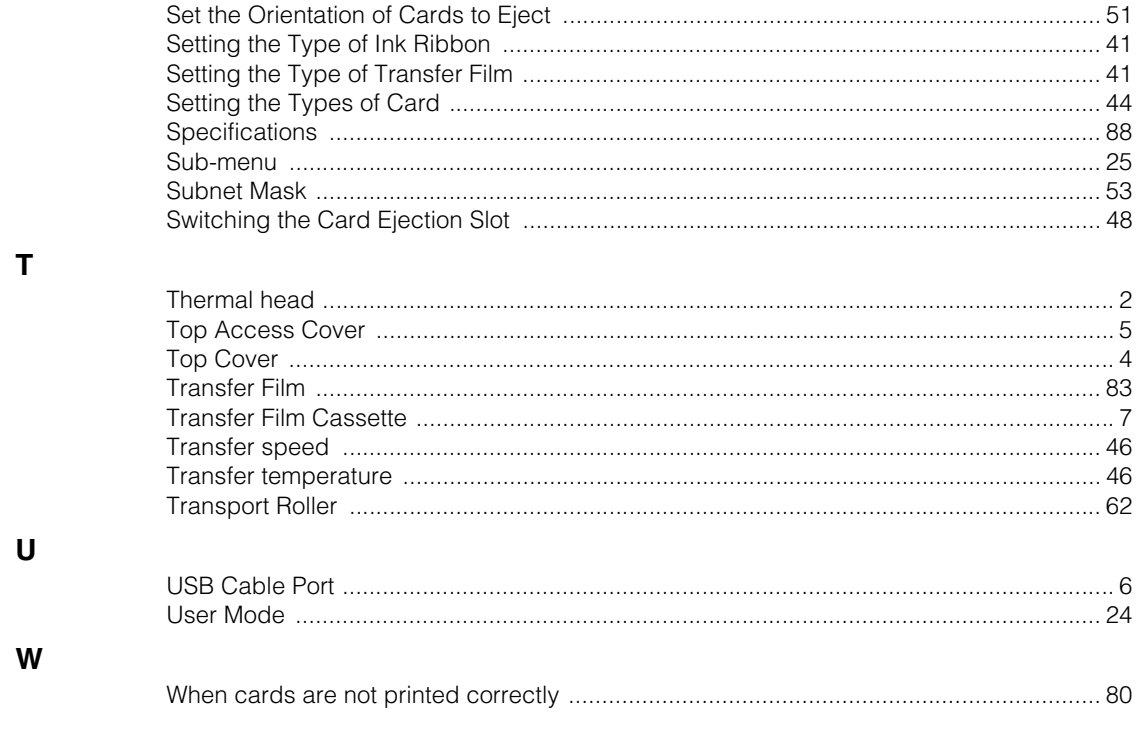